# РУКОВОДСТВО ПО ЭКСПЛУАТАЦИИ **HKMN.408804.100 P3**

TEPEM-5 **УСТРОЙСТВО** 

> (ID) TEPEM-5 TEPEM-5C УСТРОЙСТВО СБОРА

3aB. No B101

2023 г.

**СБОРА ДАННЫХ TEPEM-5C** 

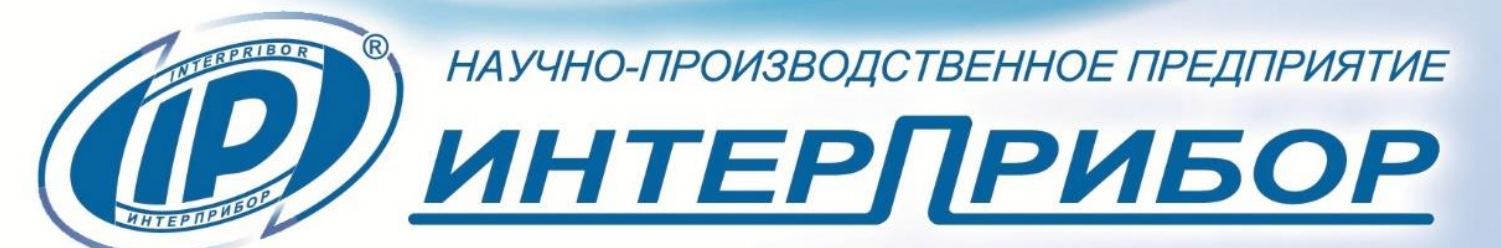

# **СОДЕРЖАНИЕ**

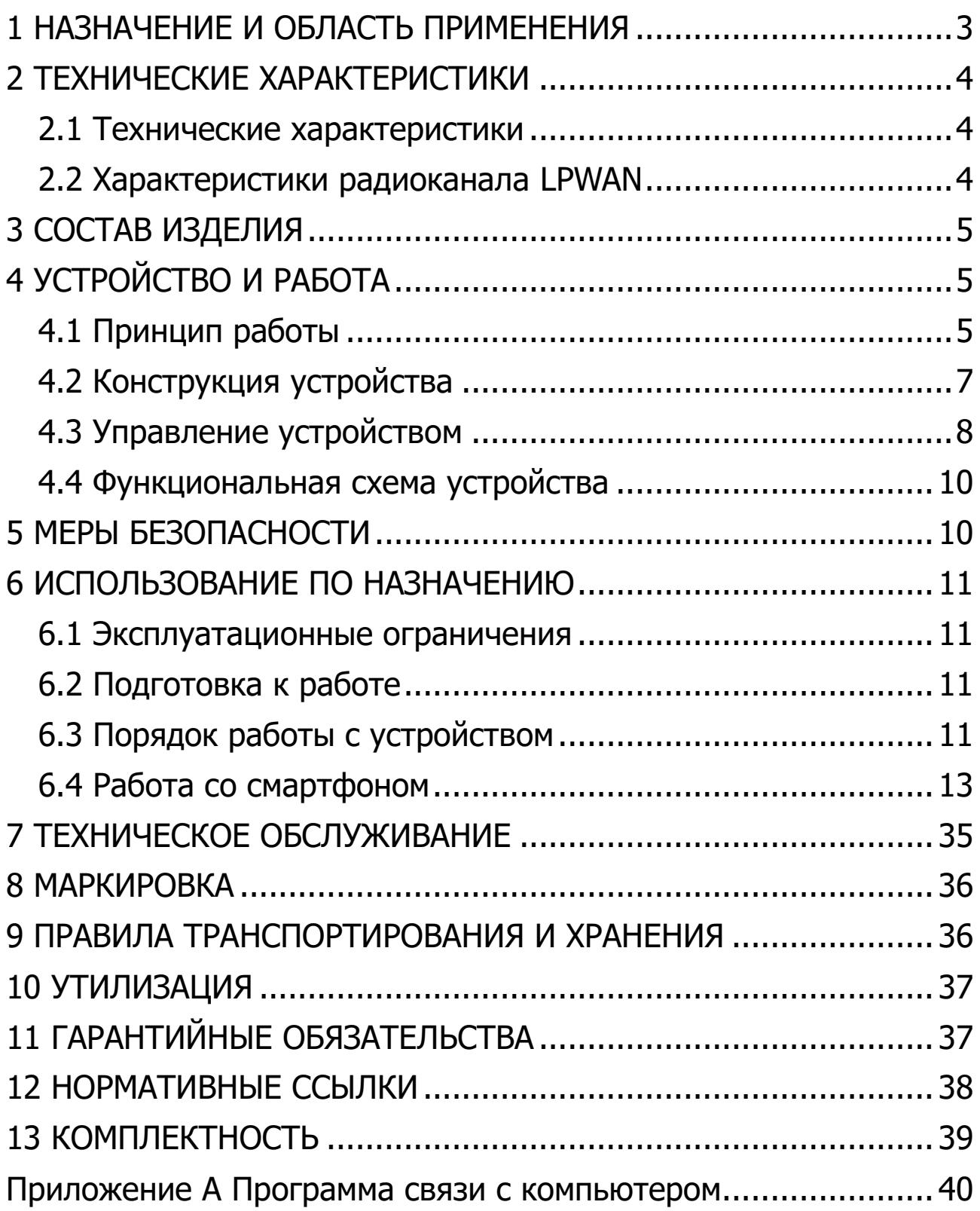

Руководство по эксплуатации предназначено для изучения характеристик, принципа работы, устройства, конструкции и порядка использования устройства сбора данных ТЕРЕМ-5С (далее - УСД) с целью его правильной эксплуатации.

УСД входит в состав системы контроля прогрева монолитного бетона ТЕРЕМ-5.

В связи с постоянной работой по совершенствованию устройства, улучшением его технических и потребительских качеств, в конструкцию УСД могут быть внесены незначительные изменения, не отраженные в настоящем издании.

Эксплуатация УСД допускается только после изучения руководства по эксплуатации.

## **1 НАЗНАЧЕНИЕ И ОБЛАСТЬ ПРИМЕНЕНИЯ**

<span id="page-2-0"></span>1.1 УСД предназначено для сбора результатов измерений температуры, переданных многоканальными модулями измерителей-регистраторов ТЕРЕМ-5А по радиоканалу дальнего радиуса действия, сохранения результатов измерений в своей памяти и их просмотра с помощью сервисного ПО на персональном компьютере или в приложении на смартфоне.

1.2 УСД применимо для контроля технологических процессов в различных отраслях промышленности, в частности, при ускоренном твердении монолитного и сборного железобетона в строительстве при изотермическом выдерживании и электропрогреве бетона по методике МДС 12-48.2009.

1.3 УСД оснащено радиоканалами передачи данных Bluetooth, LPWAN\*.

1.4 Рабочие условия эксплуатации:

-

- температура окружающего воздуха от 5 °С до плюс 40 °С;

- относительная влажность воздуха до 80 % при температуре плюс 35 °С и более низких температурах, без конденсации влаги;

- атмосферное давление от 84 до 106,7 кПа.

1.5 УСД соответствует обыкновенному исполнению изделий третьего порядка по ГОСТ Р 52931.

<sup>\*</sup> LPWAN (Low-Power Wide-Area Network) – энергоэффективная сеть дальнего радиуса действия

# **2 ТЕХНИЧЕСКИЕ ХАРАКТЕРИСТИКИ**

#### <span id="page-3-0"></span>**2.1 Технические характеристики**

<span id="page-3-1"></span>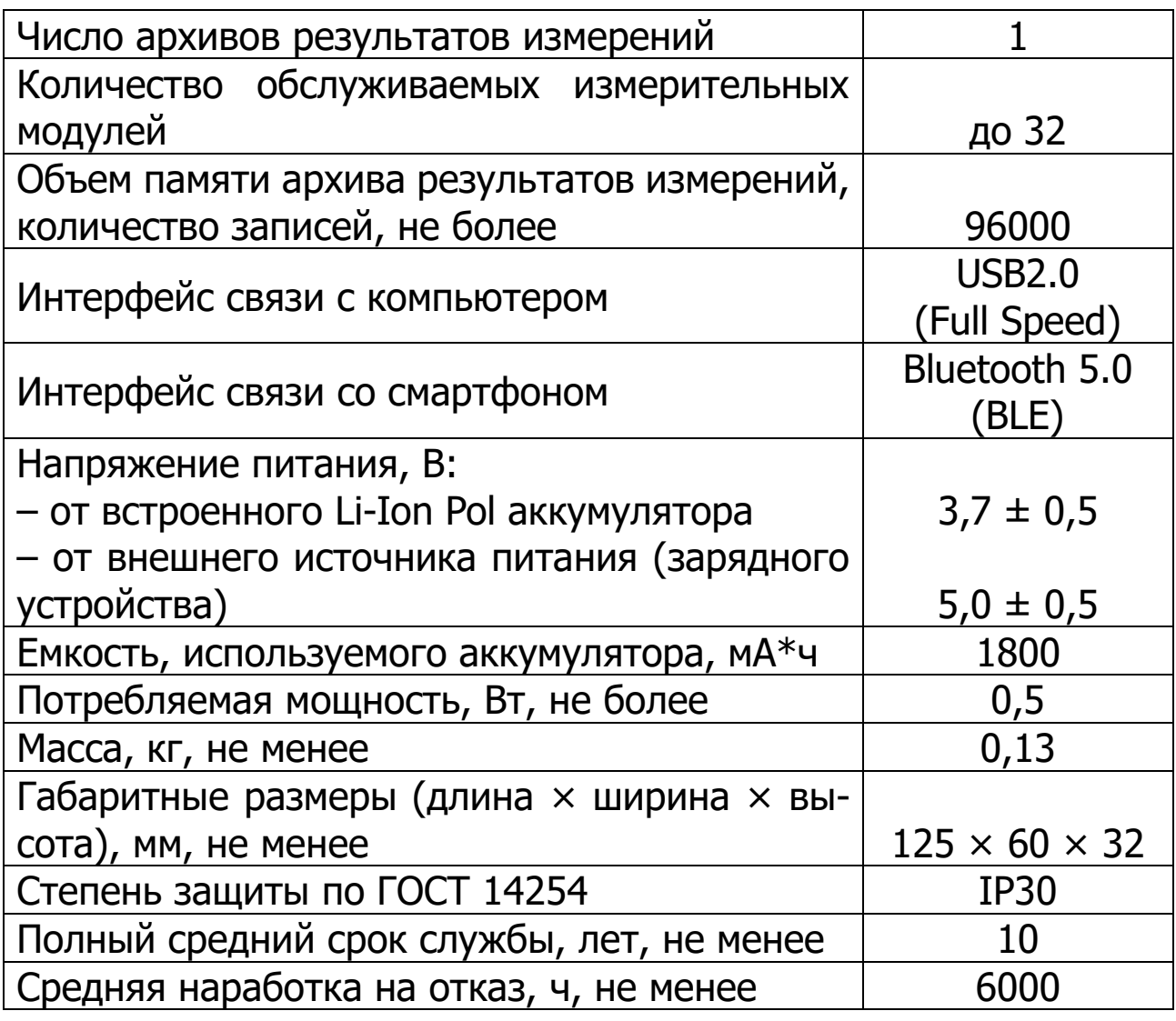

# **2.2 Характеристики радиоканала LPWAN**

<span id="page-3-2"></span>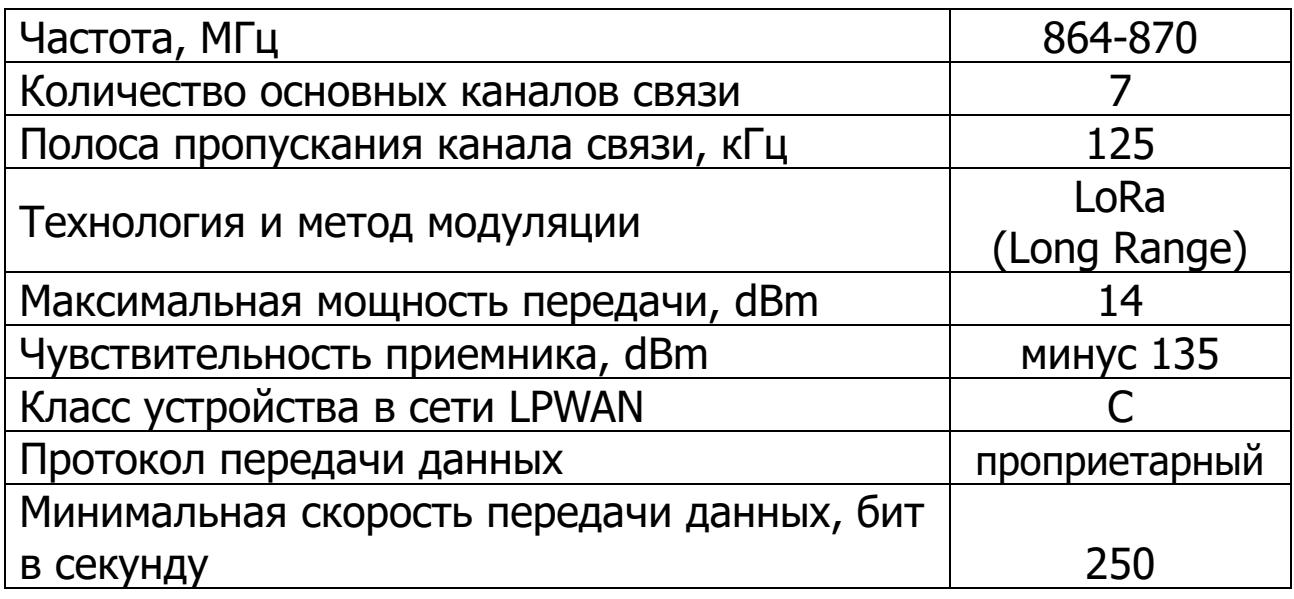

## **3 СОСТАВ ИЗДЕЛИЯ**

В состав изделия входят:

<span id="page-4-1"></span><span id="page-4-0"></span>- устройство сбора данных ТЕРЕМ-5С с штыревой антенной 868 МГц с SMA-разъемом.

# **4 УСТРОЙСТВО И РАБОТА**

## **4.1 Принцип работы**

<span id="page-4-2"></span>УСД ТЕРЕМ-5С устанавливается в защищенном от атмосферных воздействий помещении, позволяющем организовать устойчивый прием результатов измерений, переданных измерительными модулями, размещенных на объекте.

По условиям функционирования УСД подключается к стационарному электропитанию (к сети 220 В) с помощью штатного зарядного устройства из комплекта поставки.

После размещения измерительных модулей ТЕРЕМ-5А возле объекта контроля, подключения к ним внешних цепей от датчиков температур и конфигурирования модулей, запускается процесс регистрации (рис.1).

Конфигурирование модулей и задание параметров регистрации производится заранее с помощью сервисного приложения, установленного на смартфоне.

В состав системы контроля объекта могут входить один УСД и до 32-х измерительных модулей, позволяющих организовать контроль температур по  $32 \times 8 = 256$  каналам.

Передача собранных данных производится по беспроводному протоколу, с использованием технологии модуляции LoRa (Long Range) и осуществляется по заданному расписанию, установленному при конфигурировании устройств в сети LPWAN.

Модули ТЕРЕМ-5А большую часть времени проводят в режиме сна. Через заданные интервалы времени они просыпаются, выполняют измерения и транслируют их результаты по радиоканалу в УСД. Модули ТЕРЕМ-5А доступны для связи только в эти короткие промежутки времени, таким образом, они принимают команды или ответную информацию от УСД только в эти промежутки времени.

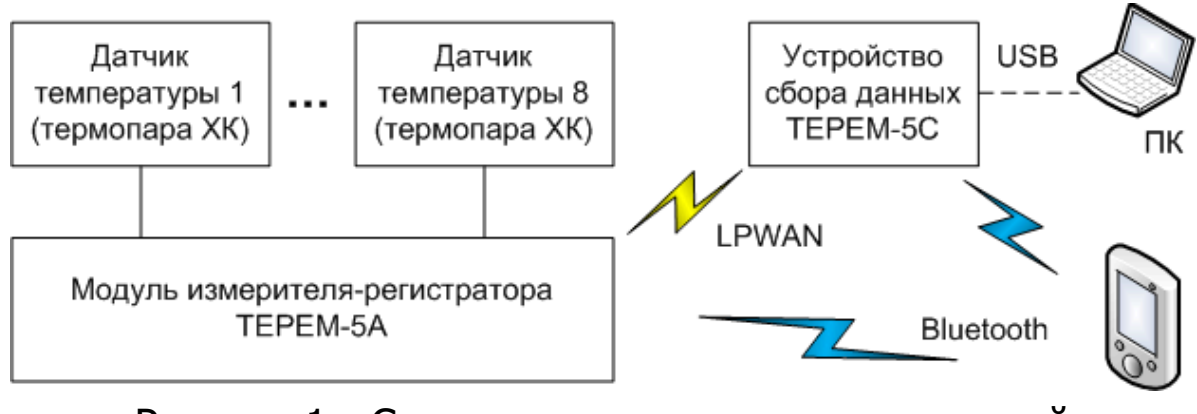

Рисунок 1 - Структурная схема внешних связей устройств системы контроля

Прием результатов измерений осуществляет УСД – устройство, которое может находиться на расстоянии до километра от места расположения измерительных модулей. УСД постоянно прослушивает эфир в заданном диапазоне частот. При получении радиопакетов УСД декодирует их, выделяет нужную информацию и записывает её в свою энергонезависимую память данных.

УСД может принимать информационные пакеты от 32-х измерительных модулей.

Просмотр результатов измерений может быть осуществлен в любое время с помощью приложения на смартфоне или с помощью сервисного программного обеспечения, установленного на компьютере, к которому подключен УСД системы контроля с помощью проводного интерфейса USB.

Типовую сеть LPWAN можно представить в виде конечных устройств (рис.2), информация от которых передается в шлюзы и далее на сервер приложений пользователя (в типовом применении – в приложение на смартфоне).

При использовании радиоканала LPWAN измерительные модули ТЕРЕМ-5А выполняют роль конечных устройств класса А, а УСД ТЕРЕМ-5С роль устройства класса С в сети LPWAN и одновременно шлюза между этой радиосетью и компьютером (сервером).

Классы устройств в сети LPWAN:

**Класс A.** Конечное устройство передает информацию в шлюз короткими посылками по заданному расписанию. Инициатором обмена выступает сам конечный узел. Узел, как правило, требует получения подтверждения своего сообщения приложением в виде специального ответа - "квитанции".

Этот класс конечных узлов наиболее экономичен в потреблении энергии и использует исключительно батарейное питание.

**Класс С.** В устройствах этого класса окно приема открыто постоянно и закрывается только на период кратковременной передачи данных. Этот класс устройств потребляет наибольшее количество энергии (по сравнению с классом A) и поэтому в основном режиме работы требует постоянного питания от электросети.

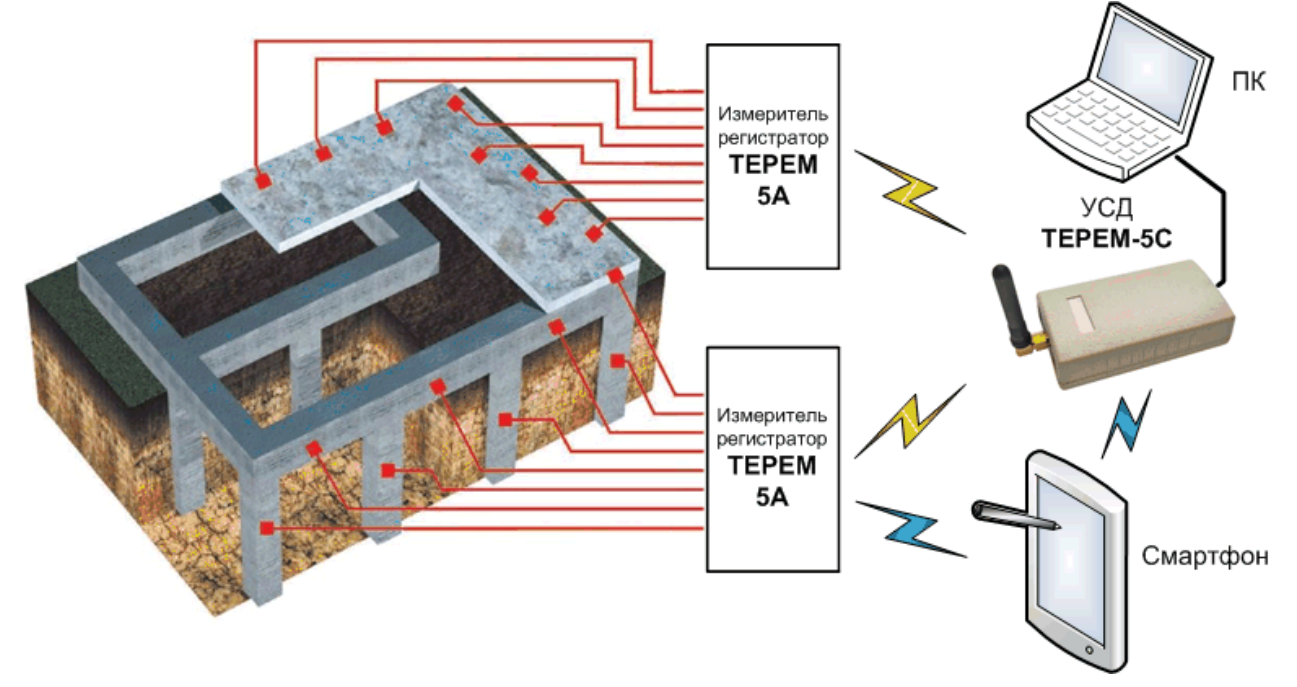

Рисунок 2 – Функциональная схема модульной системы контроля прогрева монолитного бетона

## **4.2 Конструкция устройства**

<span id="page-6-0"></span>УСД (рис.3) представляет собой автономное устройство, размещенное в пластиковом корпусе, состоящее из основания (**1**) и крышки (**2**), стянутых между собой винтами. Внутри корпуса установлена печатная плата с установленными на ней электронными компонентами и полимерная Li-Ion аккумуляторная батарея (извлечение и замена литиевого аккумулятора потребителем не допускается).

На крышку устройства выведена идентификационная информация (**3**) с полными данными об изделии. На торцевую часть корпуса устройства выведен разъем USB-mini (**4**). Кнопка (**5**) и двухцветный светодиод (**6**) выведены на крышку устройства.

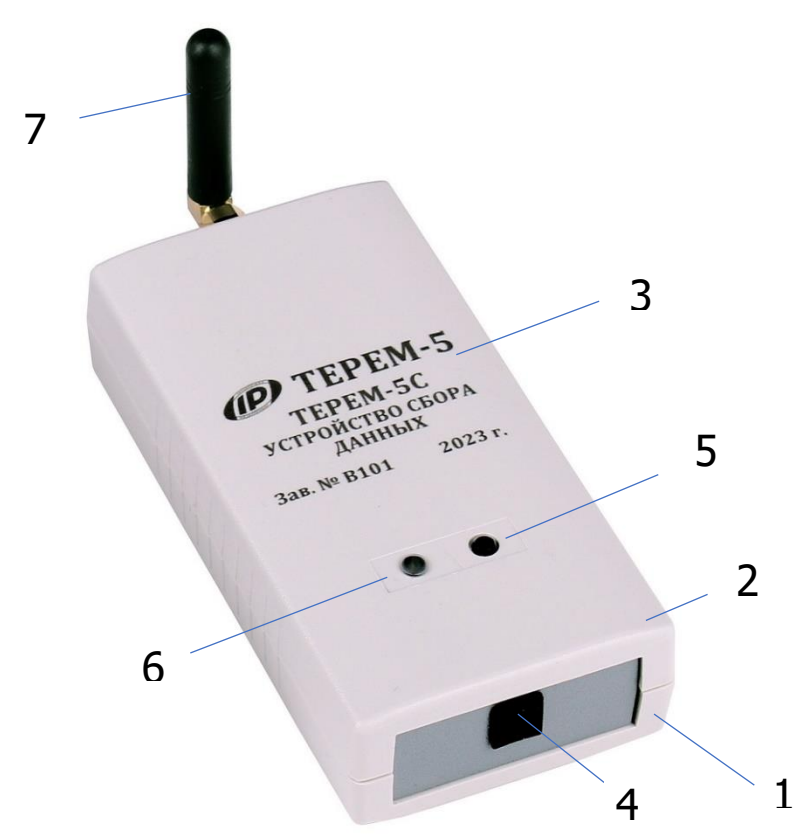

Рисунок 3 – Внешний вид устройства сбора данных

К разъему SMA типа, размещенного на торцевой поверхности корпуса устройства, подключена штыревая угловая антенна 868 МГц (**7**). Вместо штатной штыревой антенны при неудовлетворительных условиях приема с помощью удлинительного кабеля может быть подключена внешняя антенна.

#### **4.3 Управление устройством**

<span id="page-7-0"></span>Управление УСД осуществляется при помощи приложения на смартфоне и кнопкой «ON/OFF» (**5**).

Индикация состояния устройства производится двухцветным светодиодом (**6**).

При кратковременном нажатии кнопки (менее 1 с) производится включение УСД для его подключения к смартфону по Bluetooth, с индицированием светодиодом рабочих режимов и статуса процесса (запущена регистрация или нет).

Длительное нажатие (3 с) при включенном устройстве приводит к его выключению (если регистрация не запущена).

Если оно было произведено при выключенном устройстве, произойдет переход в режим обновления ПО.

При запущенной регистрации выключение устройства по нажатию кнопки на устройстве запрещено программой устройства.

Режимы индикации рабочих процессов светодиодом:

– УСД включен (синий светодиод включается 2 раза в секунду с перерывом на 10 с) – устройство находится во включенном состоянии;

– Bluetooth включен, но заряд АКБ низкий (красный светодиод включается 2 раза в секунду с перерывом на 10 с) – готов для подключения по радиоканалу, но заряд АКБ низкий;

– есть Bluetooth соединение со смартфоном (синий светодиод включается 2 раза в секунду с перерывом на 1 с) – УСД подключен к смартфону по радиоканалу;

– есть Bluetooth соединение со смартфоном, но заряд АКБ низкий (красный светодиод включается 2 раза в секунду с перерывом на 1 с) – УСД подключен к смартфону по радиоканалу, но заряд АКБ низкий;

– АКБ заряжается (красный светодиод включен постоянно при подключении внешней цепи USB) – производится заряд АКБ.

– выключение (трехкратное мигание красного светодиода в течении 1 с) – устройство информирует пользователя, что отключается (индикация по нажатию кнопки);

– регистрации нет (синий светодиод включается 1 раз на секунду, а затем отключается) – регистрация не запущена (индикация по нажатию кнопки);

– регистрация включена (трехкратное мигание синего светодиода в течении 1 с) – процесс регистрации запущен (однократная индикация по нажатию кнопки);

– регистрация завершена (трехкратное мигание течении 1 с по порядку "синий-красный-синий") – процесс регистрации завершен\остановлен и устройство готово к передаче результатов измерений по радиоканалу (индикация по нажатию кнопки);

– переход в режим обновления ПО (трехкратное мигание синего светодиода в течении 1 с при перерывах на 1 с) при длительном нажатии на кнопку.

<span id="page-9-0"></span>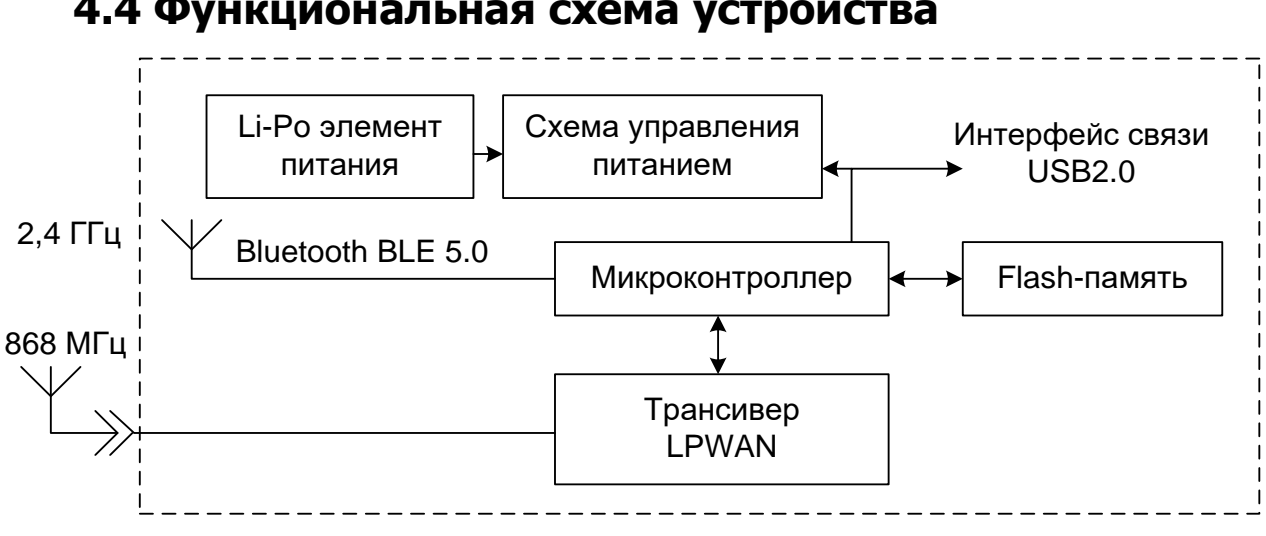

#### **4.4 Функциональная схема устройства**

Рисунок 4 – Структурно-функциональная схема УСД

Микроконтроллер управляет работой всех компонентов УСД. Он обеспечивает обмен информацией с flash-памятью, счет календарного времени, управление трансивером LPWAN, обмен информацией со смартфоном по интерфейсу Bluetooth и с персональным компьютером по интерфейсу связи USB.

Энергонезависимая Flash-память хранит результаты измерений, переданные в УСД измерительными модулями по радиоканалу LPWAN.

<span id="page-9-1"></span>Резервное питание УСД обеспечивает встроенная литий-полимерная аккумуляторная батарея.

## **5 МЕРЫ БЕЗОПАСНОСТИ**

5.1 По способу защиты человека от поражения электрическим током УСД соответствует классу III по ГОСТ 12.2.007.0 и не требует заземления.

5.2 При эксплуатации УСД необходимо выполнять требования по технике безопасности, учитывающие специфику конкретного производства. Эти требования должны быть изложены в соответствующей инструкции.

5.3 К работе с УСД должны допускаться лица, изучившие настоящее руководство.

5.4 УСД не содержит компонентов, опасных для жизни и здоровья людей.

# **6 ИСПОЛЬЗОВАНИЕ ПО НАЗНАЧЕНИЮ**

#### <span id="page-10-0"></span>**6.1 Эксплуатационные ограничения**

<span id="page-10-1"></span>6.1.1 При размещении УСД в закрытом помещении и при ослаблении уровня радиосигнала по различным причинам (многократные переотражения от стен и других объектов, дифракция на острых кромках предметов внутри комнаты, рассеяние радиоволн) для организации устойчивой радиосвязи с измерительными модулями рекомендуется использовать внешнюю антенну 868 МГц, вынесенную за пределы помещения.

Для исключения значительного ослабления уровня принятого радиосигнала длина кабеля связи с антенной не должна превышать 3 м.

6.1.2 Для организации бесперебойного приема радиосигналов, УСД с помощью адаптера (зарядного устройства) должно быть постоянно подключено к сети переменного тока.

## <span id="page-10-2"></span>**6.2 Подготовка к работе**

6.2.1 При получении УСД установите сохранность тары.

В случае ее повреждения следует составить акт и обратиться с рекламацией к транспортной организации.

6.2.2 Для подготовки УСД к работе необходимо:

 Внешним осмотром убедиться в отсутствии механических повреждений корпуса устройства.

 Установить УСД в защищенном и отапливаемом помещении, подключить к нему зарядное устройство.

Подключить зарядное устройство к электросети.

<span id="page-10-3"></span>Расстояние между местом установки УСД и местами установки измерительных модулей не должно превышать 1000 м.

## **6.3 Порядок работы с устройством**

## **6.3.1 Последовательность работы с устройством**

**ШАГ 1.** Запустить сервисное приложение на смартфоне, в меню «Прибор» приложения нажать на кнопку «Начать поиск», *включить* УСД и дождаться его соединения со смартфоном по Bluetooth и отображения идентификатора устройства (п.6.4.3) в списке найденных. Перейти в меню «Процесс», нажать на клавишу «Создать новый процесс», задать атрибуты и параметры процесса (п.6.4.4.1): имя процесса, описание места установки модуля и расположения термопар, дату и время запуска регистрации, период отсчетов, длительность регистрации.

Задать параметры сети (рис.8) – выбрать частоту основного и резервного радиоканалов в сети LPWAN. Нажать на клавишу «Сохранить». В списке состава сети появится идентификатор УСД.

Отключить смартфон от УСД.

**ШАГ 2.** С помощью приложения на смартфоне сконфигурировать все измерительные модули для организации процесса регистрации температур бетона на контролируемом объекте.

С этой целью с помощью смартфона последовательно подключиться к модулям ТЕРЕМ-5А, задать для каждого из них место установки и ввести описания измерительных каналов (п.6.4.4.1).

**ШАГ3.** Соединиться с УСД, перейти в меню «Процесс» и нажать на клавишу «Запустить процесс измерения» (рис.12). УСД готов к приему сообщений от измерительных модулей.

Запуск измерений всех устройств в системе контроля осуществляется автоматически в соответствии с заданным временем запуска.

Процесс регистрации завершится автоматически по истечении заданной длительности регистрации. При необходимости процесс регистрации может быть завершен досрочно, нажатием на клавишу «Остановить».

**ШАГ 4.** Разместить измерительные модули на объекте контроля. Подключить к модулям датчики температуры, соблюдая полярность их подключения.

**Внимание!** Ошибки подключения полярности датчиков могут быть выявлены позже в процессе регистрации, после запуска процесса электропрогрева бетона и получения УСД переданных модулями некоторых первых результатов измерений. При обнаружении ошибок подключения, необходимо зафиксировать № модуля и № канала, подойти к месту размещения модуля и поменять местами выводы термопары, подключенной к каналу с зафиксированной ошибкой подключения.

## **6.3.2 Дополнительная информация по работе с устройством**

 Для визуального контроля процесса регистрации УСД может быть также подключен к компьютеру (ноутбуку) с помощью USB кабеля.

Работа с программой связи описана в Приложении А.

 В случае необходимости завершения процесса в более ранние сроки следует остановить регистрацию из приложения на смартфоне (п.6.4.4). При этом, каждому измерительному модулю в момент текущего сеанса связи УСД посылает уведомление, что процесс регистрации остановлен. После полного завершения всех сеансов связи с измерительными модулями в соответствии с установленным расписанием передач (в течении заданного при конфигурации периода между отсчетами), УСД может быть отключен от питания длительным нажатием на аппаратную кнопку. Процесс выключения сопровождается трехкратным миганием красного светодиода.

 В случае, если при использовании штатной угловой антенны обнаружено неудовлетворительное качество приема УСД радиочастотных пакетов, передаваемых измерительными модулями (уровень сигнала менее минус 120 дБм (п.6.4.6) и наблюдается пропуск пакетов), рекомендуется подключить внешнюю антенну, вынесенную на открытый воздух за пределы рабочего помещения.

## **6.4 Работа со смартфоном**

<span id="page-12-0"></span>Включить смартфон и дождаться его полной загрузки. Разблокировать смартфон, проведя пальцем от нижнего края дисплея вверх.

После включения смартфона, автоматически загружается приложение, на несколько секунд показывается стартовое окно и затем появляется окно главного меню.

В случае, если в процессе работы со смартфоном приложение было закрыто, найти на рабочем столе или в меню приложений смартфона ярлык программы **ТЕРЕМ-5** и запустить программу нажатием на ярлык.

## **6.4.1 Главное меню**

Главное меню (рис.5) позволяет получить доступ ко всем основным функциям УСД и представлено двумя экранами:

- главным экраном рабочего стола приложения;

- экраном скрываемого списочного меню ("шторки").

На экране рабочего стола размещены пиктограммы структур информационных данных при нажатии на которые происходят переходы на соответствующие экраны.

Списочное меню можно вызвать в любой момент времени при нахождении на любом рабочем экране приложения нажатием на «гамбургер-меню» **или сдвигом "шторки" пальцем от** левого края дисплея вправо.

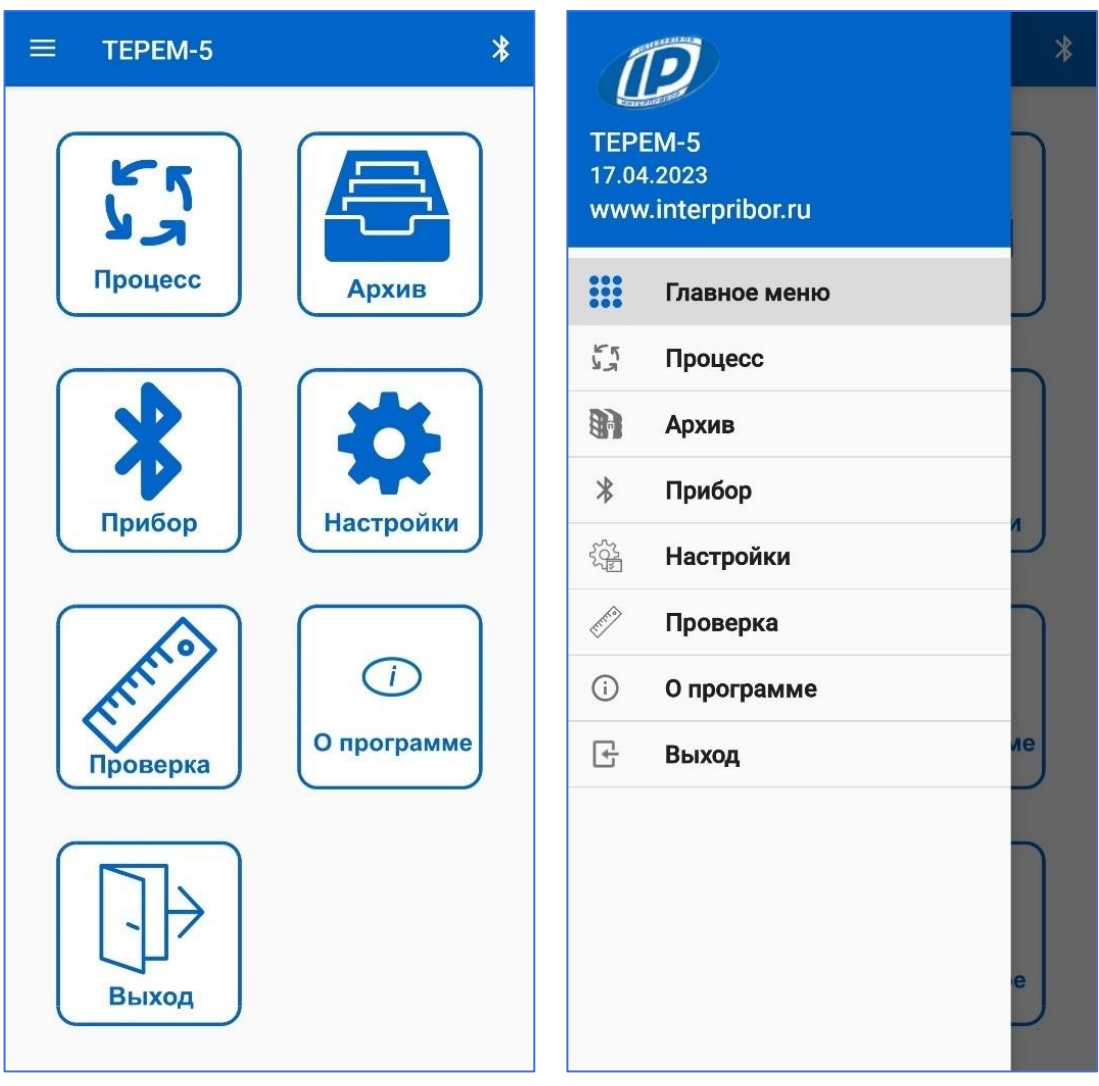

Рисунок 5 – Главное меню

## **6.4.2 Меню «Настройки»**

С помощью инструментов данного меню (рис.6) можно настроить отклик смартфона при нажатиях на экран, осуществить поиск устройства в сети Bluetooth и подключение смартфона к УСД.

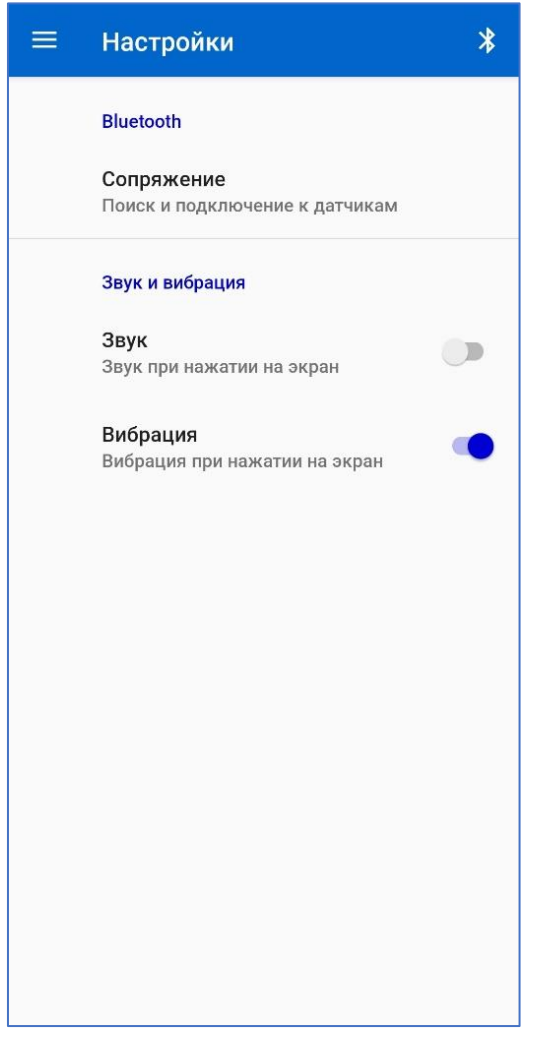

Рисунок 6 – Экран меню «Настройки»

При клике на строку «Сопряжение» произойдет переход на экран «Прибор» (рис.7а).

## **6.4.3 Меню «Прибор»**

Для подключения УСД к смартфону необходимо последовательно нажать на клавишу «Начать поиск» и кратковременно на аппаратную кнопку устройства.

После обнаружения смартфоном УСД он появится в списке найденных.

В процессе работы с новым УСД может возникнуть ситуация, когда необходимо соединить смартфон с УСД из числа, ранее занесенных в список сохраненных. В этом случае, для соединения с УСД достаточно выбрать строку с идентификатором этого устройства (рис.7а). После соединения УСД со смартфоном появится возможность просмотреть информацию об устройстве и осуществить его настройку.

К информационным параметрам устройства относятся:

- заряд батареи;

- идентификатор устройства (наименование модуля и его серийный номер);

- версия рабочей программы устройства (прошивки);

- версия, используемого программного стека Bluetooth.

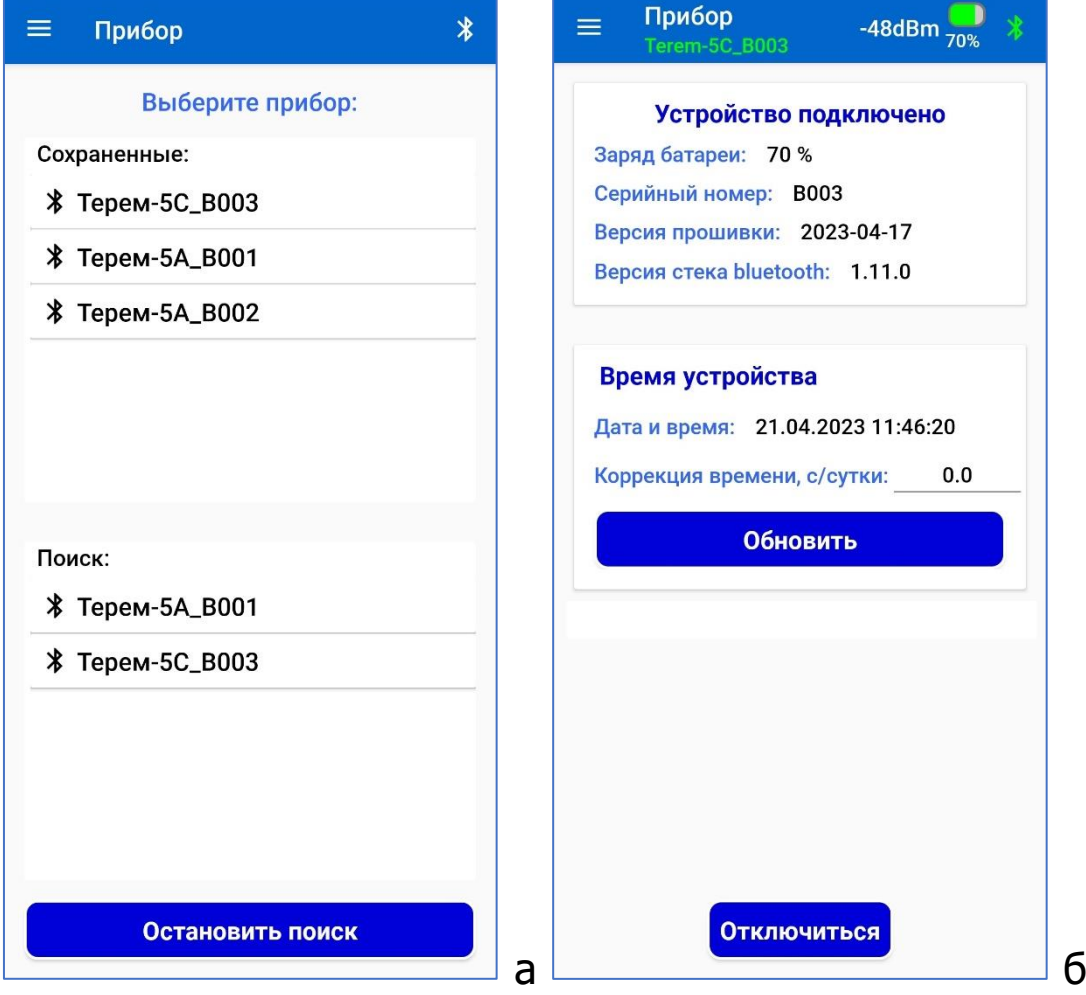

Рисунок 7 – Экраны меню «Прибор»

В число настраиваемых параметров УСД входят:

Время устройства (в формате ДД-ММ-ГГГГ ЧЧ:ММ:СС).

 Поправка к часам реального времени (ЧРВ) для коррекции времени: ± 42 с/сутки. В типовом применении коррекция времени ЧРВ производится приложением автоматически.

После нажатия клавиши «Обновить» введенные на экране параметры записываются в УСД.

## **6.4.4 Меню «Процесс»**

## **6.4.4.1 Ввод атрибутов и параметров процесса**

После нажатия на строку «Процесс» на экране главного меню, происходит переход на экран меню «Процесс» (рис.8), с целью ввода параметров и атрибутов процесса регистрации измеренных значений температур на объекте и параметров конфигурации устройств радиосети дальнего радиуса действия LPWAN.

К атрибутам измерительного процесса относятся:

– имя процесса (короткое название, по которому можно быстро идентифицировать процесс измерений на объекте);

– описания мест установки измерительных модулей на объекте.

Длины текстовых описаний атрибутов процесса (имя, описание) не должны превышать 30 символов.

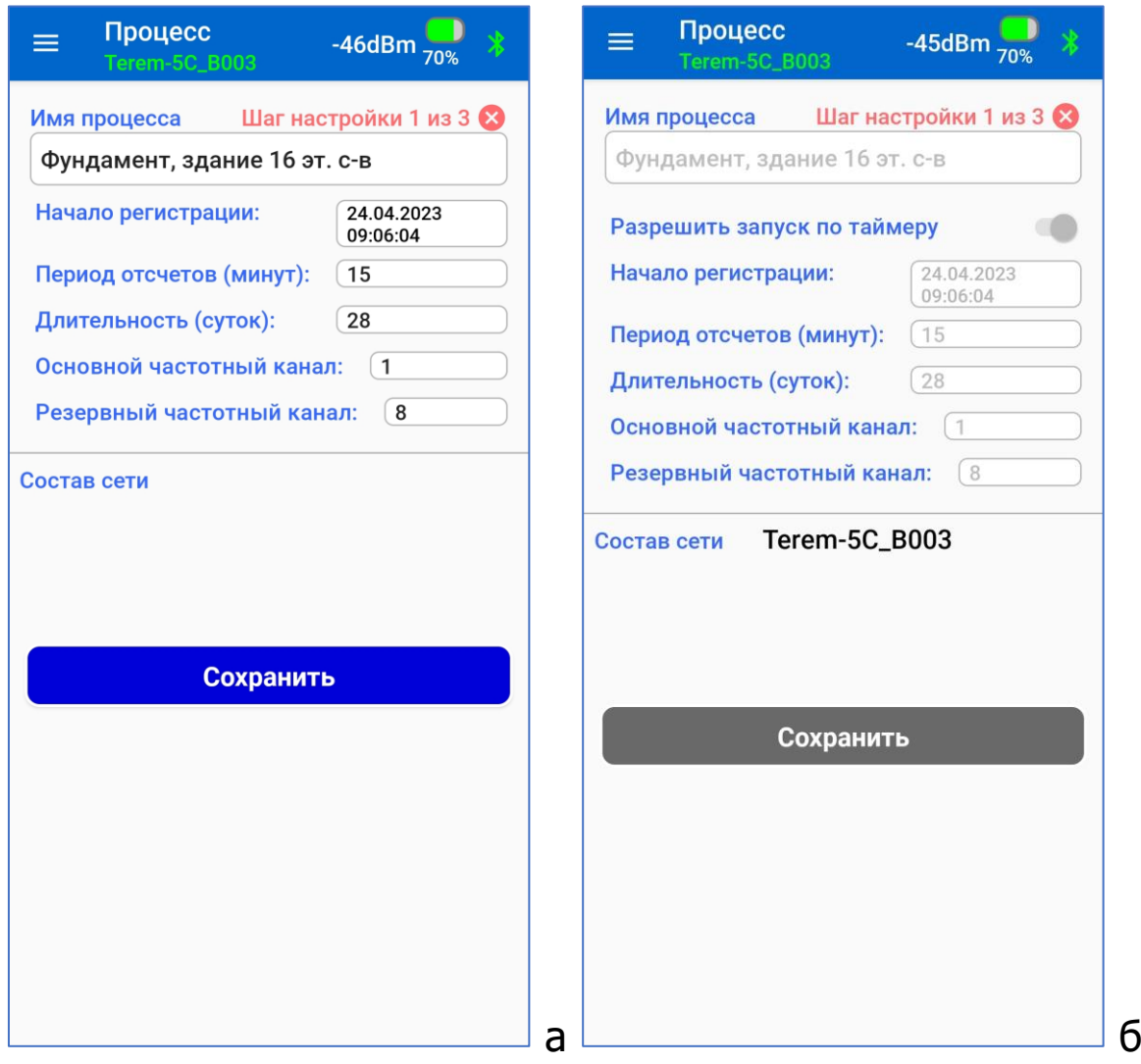

Рисунок 8 – Экран меню «Процесс», шаг настройки 1

К выбираемым и вводимым параметрам процесса измерений и регистрации относятся:

– дата/время начала измерений и регистрации (таймер);

– разрешение запуска регистрации по установленному таймеру;

– период отсчетов между измерениями в минутах (с выбираемыми значениями из ряда 15, 30, 60, 120);

– длительность регистрации измерительного процесса (от 1 до 28 суток).

К параметрам радиосети, доступным для изменения пользователем относятся частоты основного и резервного радиоканалов в сети LPWAN (п.6.4.6).

Последовательность формирования конфигурации устройств на объекте контроля с их подключением к радиосети LPWAN рассмотрим на примере подключения у УСД ТЕРЕМ-5С двух измерительных модулей ТЕРЕМ-5А.

**Шаг настройки 1.** Подключиться смартфоном к УСД ТЕРЕМ-5С, перейти в меню «Процесс», нажать на клавишу:

Создать новый процесс

и во вновь открывшемся окне с

индексом «Шаг настройки 1 из 3»

(рис. 8а) задать атрибуты и параметры процесса – ввести имя процесса, выбрать дату и время запуска регистрации, период отсчетов, длительность регистрации. Задать параметры сети – выбрать частоту основного и резервного радиоканалов в сети LPWAN. Нажать на клавишу «Сохранить». В списке состава сети появится идентификатор УСД, подключенного в сети.

Отключить смартфон от УСД, нажатием на кнопку в верхнем правом углу экрана.

**Шаг настройки 2.** Подключиться к первому модулю ТЕРЕМ-5А, задать для него место его размещения на объекте (Ось А-1) и ввести описание мест расположения термопар (А-1 … А-8) (рис. 9).

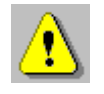

**Внимание!** Назначение каждого измерительного канала модуля должно быть продумано заранее и описания расположения термопар должны быть привязаны к строительной схеме объекта, например к осям здания. Нажать на клавишу «Сохранить».

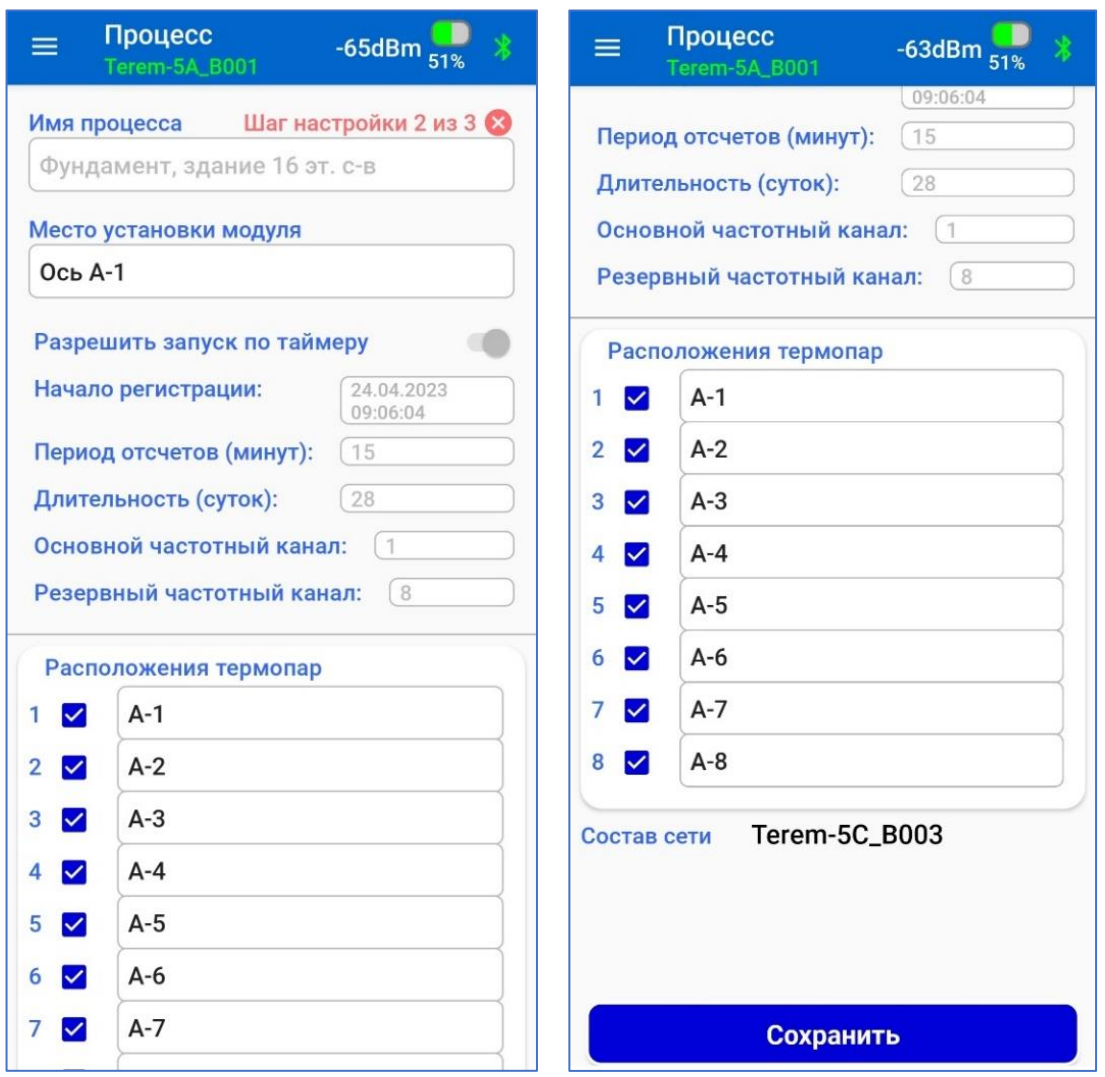

Рисунок 9 – Экран меню «Процесс», шаг настройки 2 Идентификатор первого измерительного модуля появится в списке устройств сети (рис. 10 а).

При повторном нажатии на клавишу «Сохранить» приложение попросит подключить следующее устройство (рис. 10 б).

В этом случае необходимо отключить смартфон от первого модуля, нажатием на кнопку в верхнем правом углу экрана.

Перейти в меню «Прибор» и соединиться со следующим измерительным модулем, установка которого предполагается на объекте контроля.

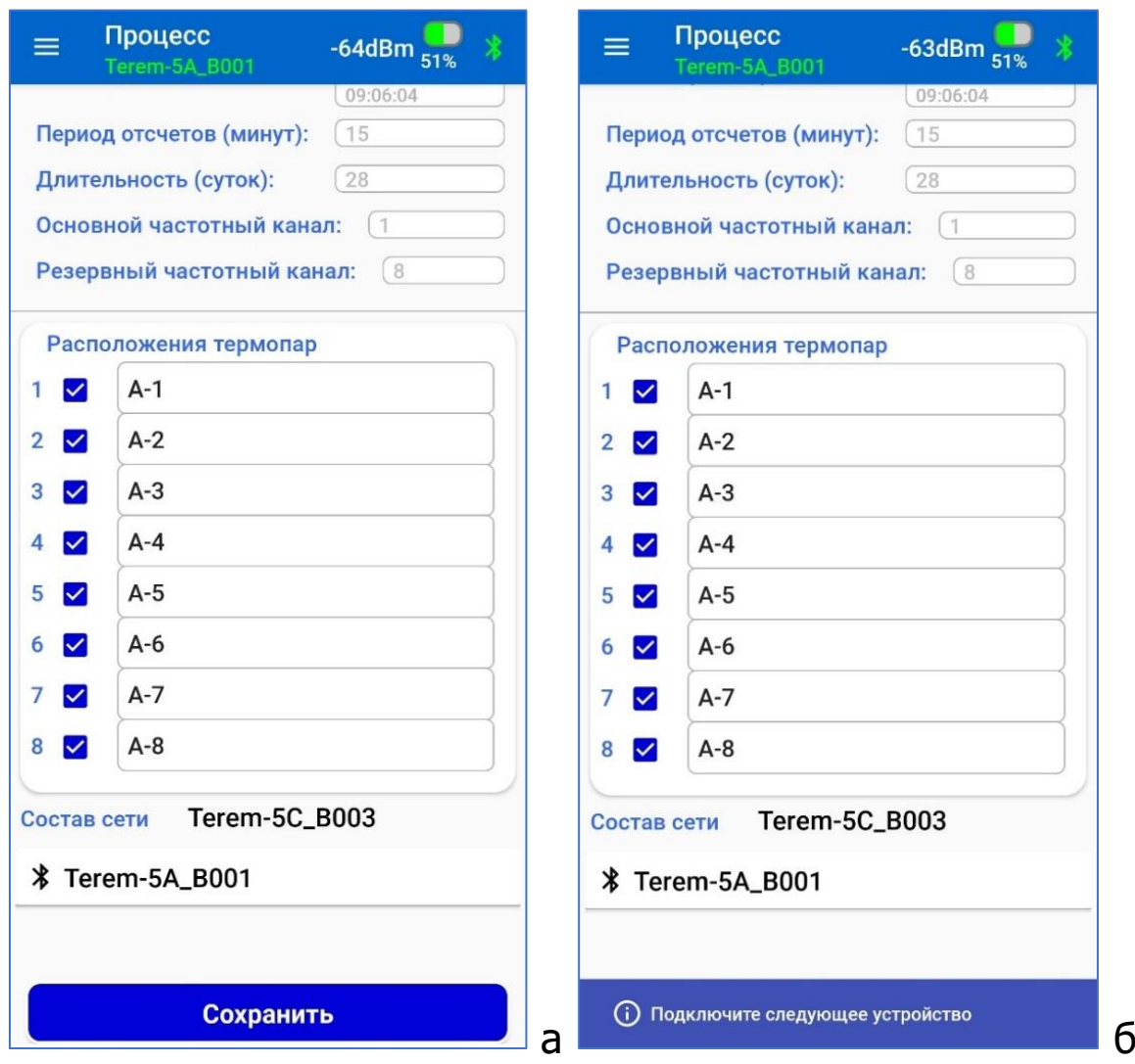

Рисунок 10 – Экран меню «Процесс», шаг настройки 2. Сохранение текстовых описаний 1-го измерительного модуля

Перейти в меню «Процесс» (рис. 11), ввести место установки модуля (Ось Б-2) и добавить текстовые описания мест расположения термопар (Б-1 … Б-8).

Нажать на клавишу «Сохранить».

Идентификатор второго измерительного модуля появится в списке устройств сети. При повторном нажатии на клавишу «Сохранить» приложение попросит подключить следующее устройство.

Отключить смартфон от второго модуля, нажатием на кнопку **в верхнем правом углу экрана.** 

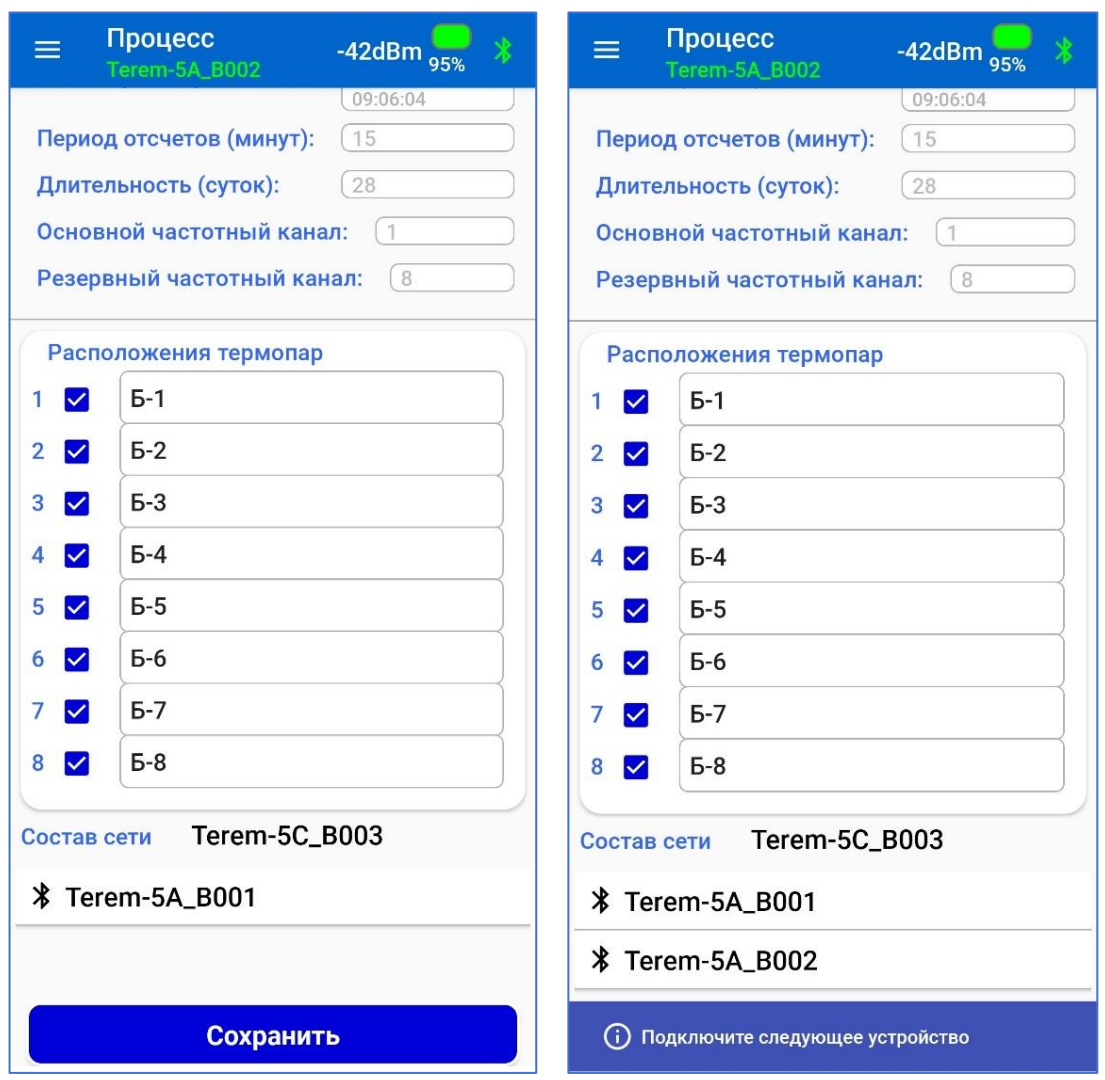

Рисунок 11 – Экран меню «Процесс», шаг настройки 2. Сохранение текстовых описаний 2-го измерительного модуля

При каждом нажатии на клавишу «Сохранить», в соответствующий измерительный модуль приложение запишет идентификатор УСД, для которого будут предназначены передаваемые модулем радиочастотные пакеты, рабочие частоты в сети LPWAN и индивидуальную временную задержку в расписании передач результатов измерений.

**Шаг настройки 3.** Подключиться смартфоном к УСД ТЕРЕМ-5С, перейти в меню «Процесс» и в окне с индексом «Шаг настройки 3 из 3» внизу экрана можно будет увидеть полный состав радиосети.

Для запуска регистрации нажать на клавишу «Запустить процесс измерения» (рис. 12а).

Запуск измерений всех устройств в системе контроля осуществляется автоматически в соответствии с заданным временем запуска.

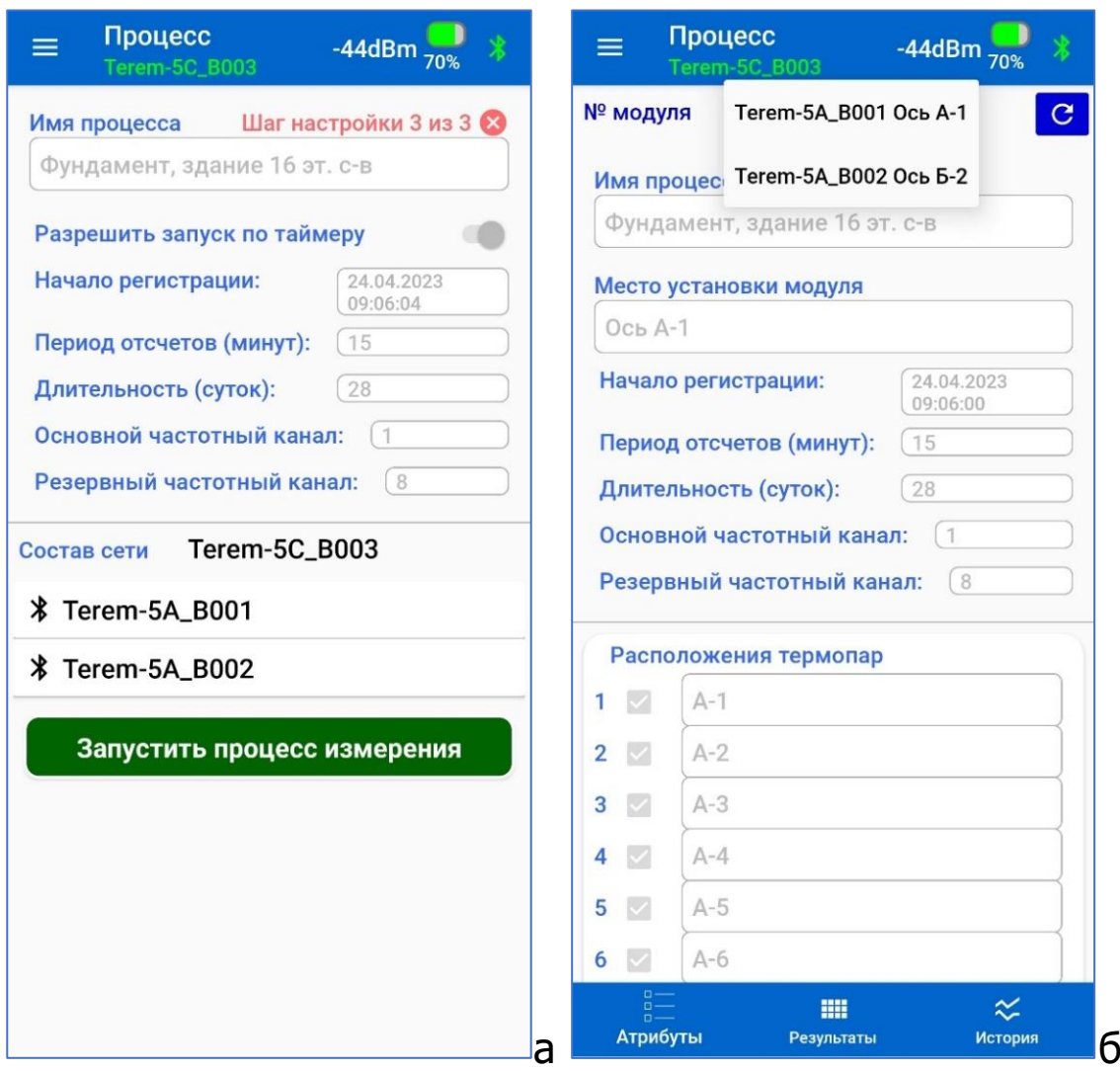

Рисунок 12 – Экран меню «Процесс», шаг настройки 3. Запуск процесса измерений

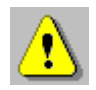

**ВНИМАНИЕ!** Необходимо помнить, что время запуска процесса регистрации всегда должно быть установлено с некоторым опережением, для того чтобы обеспечить необходимое время для операций по установке оборудования на объекте и подключения к нему датчиков.

После запуска регистрации измерительные модули могут быть перемещены на место установки на объекте и к ним могут быть подключены контрольные термопары.

Регистрация завершится автоматически по истечении заданной длительности.

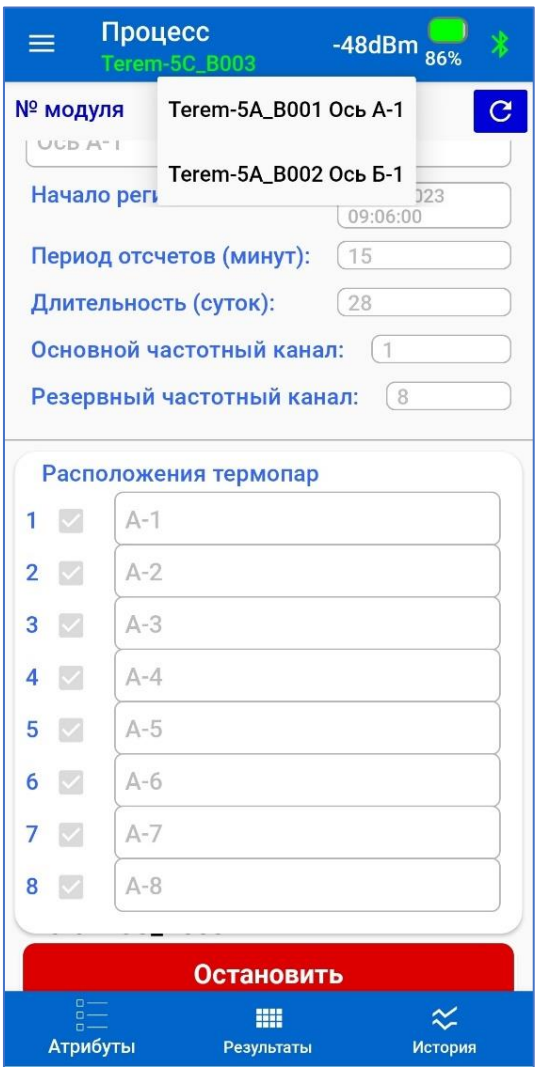

Рисунок 13 – Экран меню «Процесс», вкладка «Атрибуты»

После запуска процесса измерений в окне приложения в меню «Процесс» (рис.13) появляется элемент выбора контролируемого модуля:

> № модуля Terem-5A\_B001..

Данный элемент представляет собой блок выбора номера модуля из списка устройств, входящих в состав радиосети LPWAN.

При выборе соответствующего модуля в списке, на экран будут выведены актуальные текстовые описания (атрибуты), введенные пользователем при конфигурации конкретного модуля. Также, после запуска процесса измерений внизу экрана появляется панель навигации с кнопками переключения видов отображения результатов измерений при нажатии на которые, будут выводиться соответствующие экраны с результатами измерений в табличном или графическом виде.

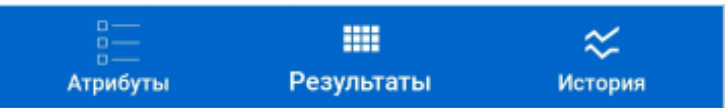

При необходимости процесс регистрации может быть завершен досрочно, нажатием клавиши «Остановить» на вкладке «Атрибуты» (рис. 13). При этом необходимо помнить, что команду на остановку процесса регистрации УСД передаст измерительным модулям в ответном сообщении после передачи ими результатов измерений в соответствии с установленным расписанием передач. И только после этого процесс регистрации будет полностью завершен.

## **6.4.4.2 Просмотр результатов измерений**

Последовательность просмотра результатов после запуска процесса измерений:

- соединиться с УСД ТЕРЕМ-5С из меню «Прибор»;

- перейти в меню «Процесс».

На экран будут выведены результаты измерений в табличном виде (рис.14).

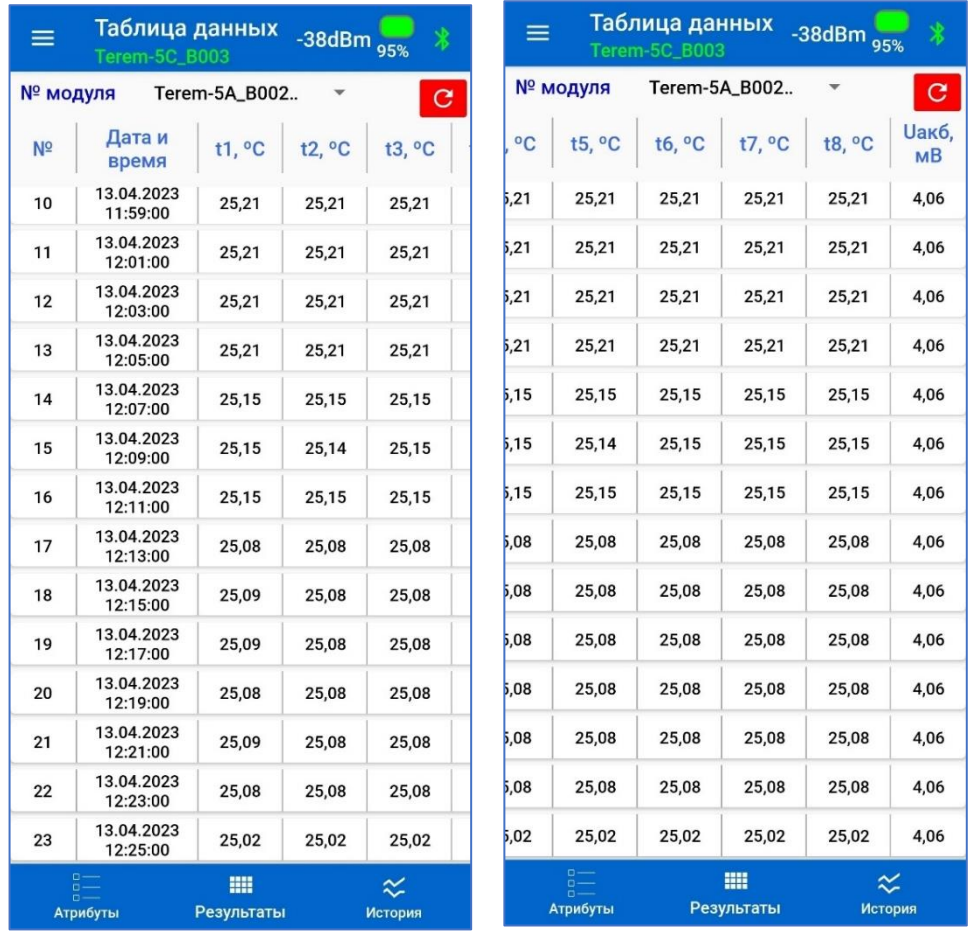

Рисунок 14 – Экран визуализации результатов измерений, табличное представление результатов измерений

Для просмотра требуемых результатов необходимо выбрать номер модуля из списка модулей, используемых в составе радиосети LPWAN.

> № модуля Terem-5A\_B002 ..

При выборе соответствующего модуля в списке, на экран результатов выводятся данные, измеренные выбранным модулем.

Верхняя строка таблицы закреплена. Пролистывание таблицы доступно в вертикальной и горизонтальной плоскостях с помощью жестов пролистывания. Возврат на экран «Процессы» производится нажатием на кнопку «Атрибуты».

Кнопка <sup>с</sup> («Обновить») используется для обновления текущих результатов измерений, если новые результаты были переданы измерительными модулями по радиоканалу в УСД после начала просмотра таблицы результатов.

При нажатии на кнопку «История» в панели навигации результаты измерений выводятся на экран в графическом представлении (рис. 15).

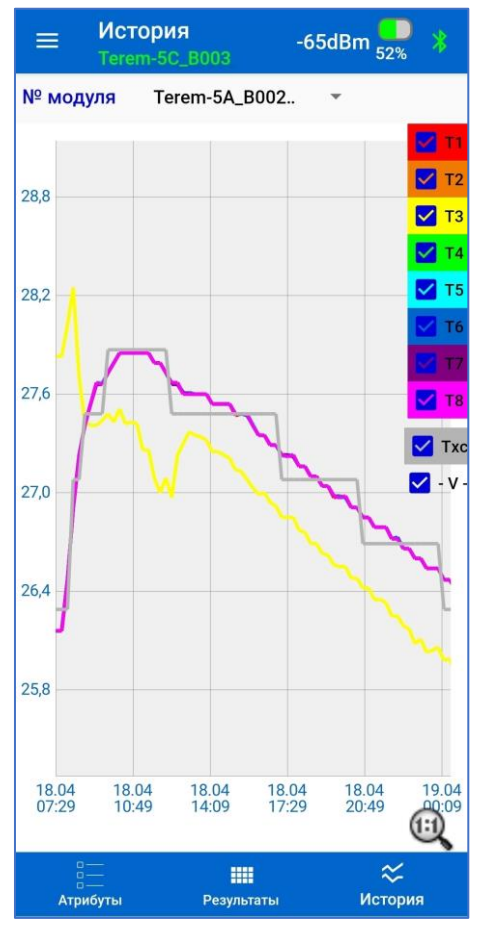

Рисунок 15 – Экран визуализации результатов измерений, графическое представление результатов измерений

Изменение размеров отображения графиков осуществляется с помощью стандартных жестов изменения масштаба изображений. Изображение можно двигать одним пальцем, а также менять масштаб, сводя и разводя пальцы. Быстрый возврат графика в начальное состояние производится кликом по значку «лупа».

Часть текущих отображений параметров может быть оперативно отключена. Для этой цели в правой части экрана размещены чек-боксы (элементы с устанавливаемыми галочками), с помощью которых производится включение или отключение вывода на экран графиков температур (Т1…Т8), температуры холодного спая (Тхс) и напряжения на АКБ (-V-). Каждому из 10 регистрируемых параметров соответствует свой цвет, жестко заданный в приложении.

Шкала измеряемых температур на экране автоматически меняет свой масштаб в зависимости от максимального зарегистрированного значения.

Возврат на экран «Процессы» производится нажатием на кнопку «Атрибуты».

#### **6.4.5 Меню «Архив»**

После нажатия на строку «Архив» на экране главного меню, происходит переход на соответствующий экран (рис. 16), на котором размещен список процессов, архивы измерений которых сохранены в памяти приложения.

Заголовок каждого процесса в списке содержит:

- имя процесса, созданное при введении атрибутов и задании настроек процесса;

- дату/время запуска процесса регистрации и его статус.

- описание места установки модуля в случае его автономного использования.

В случае, если модуль используется в составе радиосети LPWAN, описание места установки модуля заменяется комментарием, что проводится сбор результатов измерений с помощью УСД.

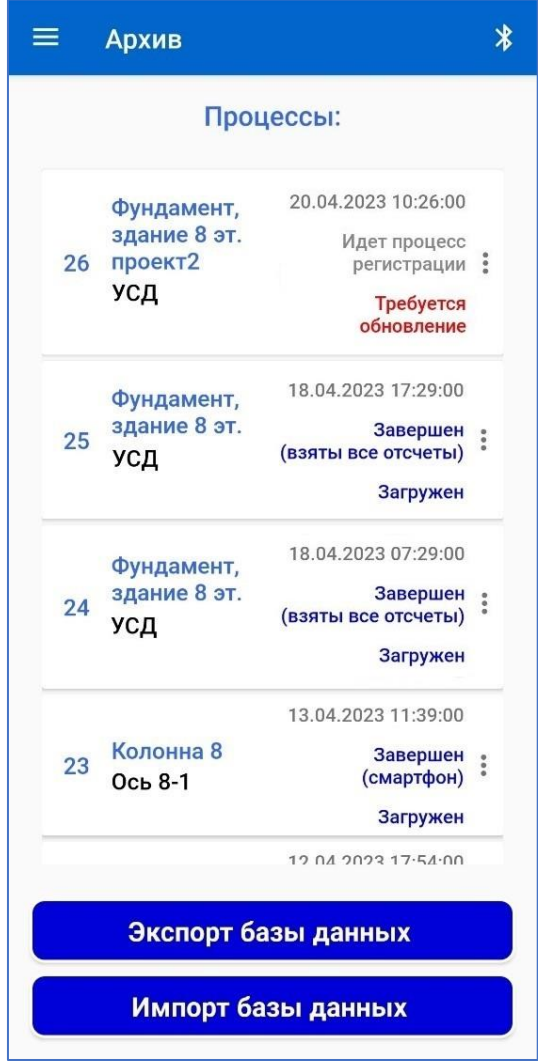

Рисунок 16 – Экран меню Архив»

Статус «Идет процесс регистрации» означает, что данные процесса измерений актуальны и недавно загружены.

Статус «Требуется обновление» означает, что на смартфоне необходимо обновить данные запущенного процесса (дополнить новыми результатами).

Статус «Отменен» - означает, что процесс остановлен до начала запуска регистрации.

Статус «Завершен» - что процесс регистрации окончен.

При этом окончание процесса может быть завершено автоматически по истечении заданной длительности процесса (пояснение к статусу - взяты все отсчеты), или процесс завершен принудительно со смартфона (пояснение к статусу - смартфон).

Сортировка процессов в списке производится по дате/времени запуска процесса регистрации. Первым в списке выводится самый последний процесс.

При необходимости, любой из процессов может быть удален из памяти приложения командой «Удалить» из вложенного меню, войти в которое можно по нажатию кнопки  $\Box$ .

Нажатие на клавишу «Экспорт базы данных» позволяет cохранить всю базу результатов завершенных процессов (базу данных) в памяти смартфона в папке Terem5/Archive в виде файла с именем "Terem5DB\_[время-дата].db". Этот файл в дальнейшем может быть перенесен в аналогичное приложение на другом смартфоне. Для этого необходимо скопировать этот файл базы данных на исходном смартфоне и отправить его на другой смартфон.

Клавиша «Импорт базы данных» на экране «Архивы» позволяет загрузить в приложение скопированную базу данных. При нажатии на данную клавишу необходимо указать путь к полученному файлу базы данных.

По нажатию кнопки  $\Box$ , расположенной в заголовке процесса, вызывается вложенное меню, содержащее команды «Экспорт» и «Удалить».

Команда «Экспорт» позволяет cохранить файл результатов процесса регистрации в папку Terem5/Archive в формате "xslx" для возможности анализа собранных данных на компьютере.

Команда «Удалить» используется при необходимости удаления файла результатов.

Кликом по заголовку процесса в списке процессов (рис.16) производится переход на экран вывода результатов измерений для выбора архивных данных, измеренных любым модулем из числа, установленных на объекте контроля.

Для выбора результатов конкретного модуля служит блок выбора номера модуля, расположенный вверху экрана.

Далее приведены экраны визуализации результатов измерений для архивов текущих и завершенных процессов в случае, если модуль используется в составе радиосети LPWAN (рис.17).

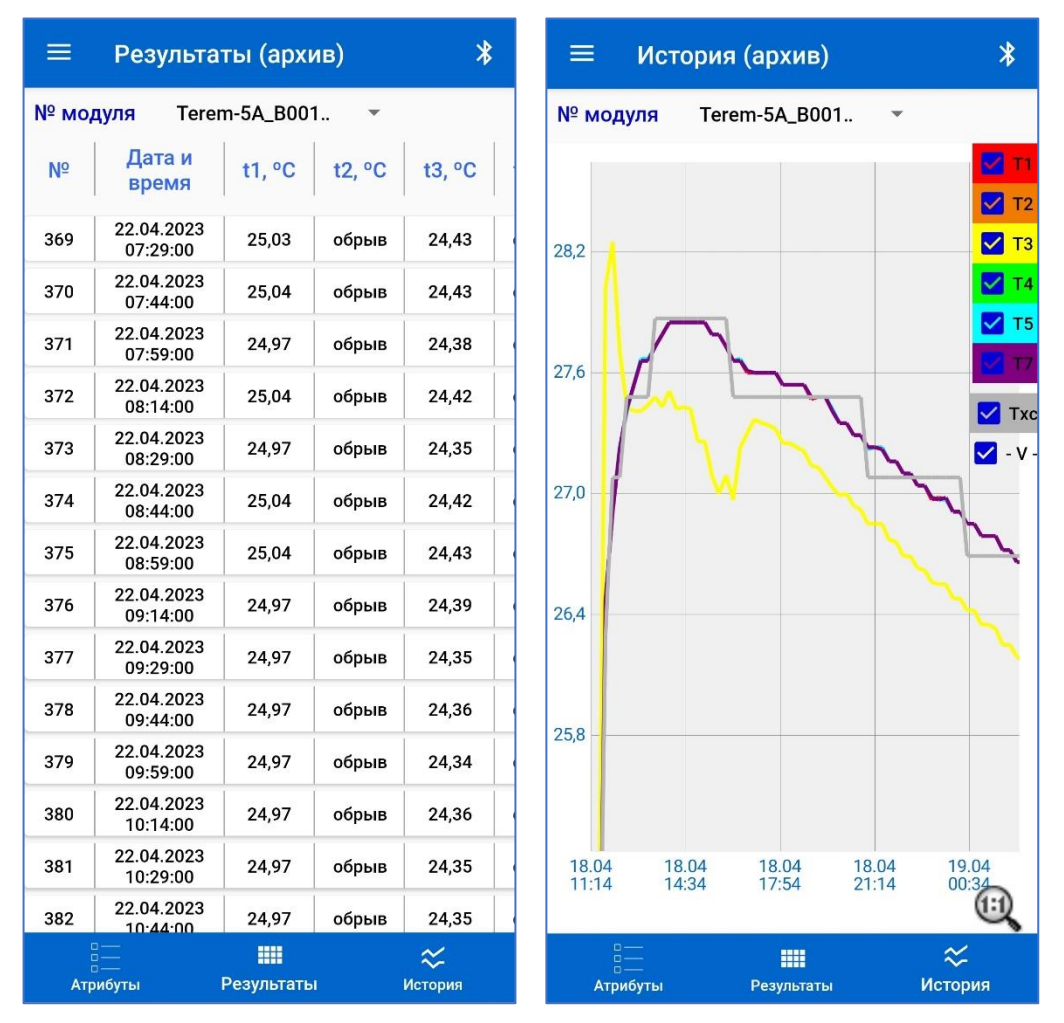

Рисунок 17 – Экраны выбора архивных результатов в табличном и графическом видах

Возврат на экран списка архивных процессов осуществляется с помощью списочного меню и перехода в меню «Архив».

#### **6.4.6 Меню «Проверка»**

После нажатия на строку «Проверка» на экране главного меню, происходит переход на соответствующий экран (рис. 18).

Экран используется для проверки качества их связи с УСД в сети LPWAN.

При нажатии на кнопку «Проверка LORA» производится переход в режим проверки связи в сети LPWAN.

Проверка связи на объекте контроля проводится до запуска процесса измерений в случае сомнений в гарантированной доставке радиопакетов, переданных измерительными модулями в УСД. Такая ситуации может возникнуть в случае расположения модулей ТЕРЕМ-5А на верхних этажах высотного здания при большом количестве глухих стен и при расположении УСД ТЕРЕМ-5С на значительном расстоянии от объекта контроля.

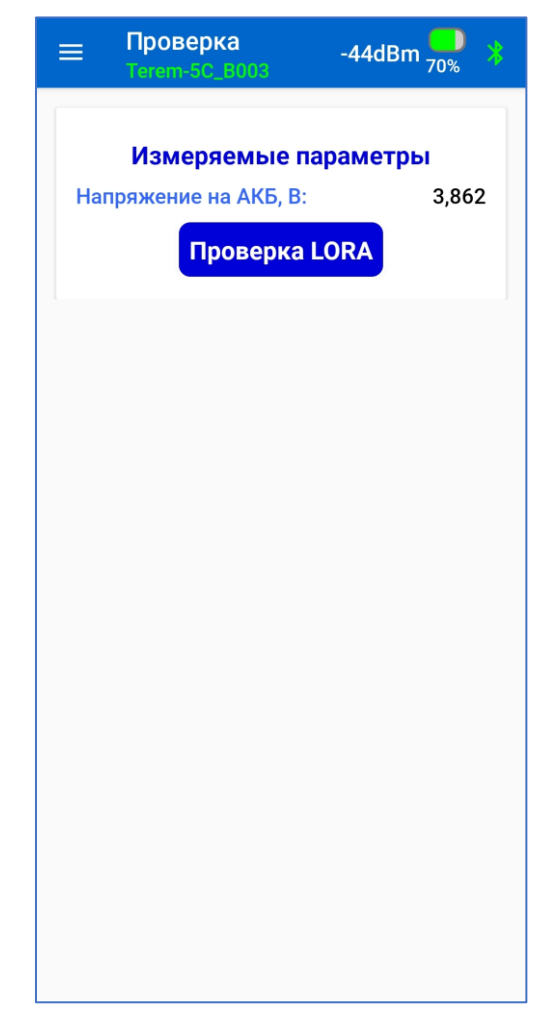

Рисунок 18 – Экран меню «Проверка»

Оценка качества связи проводится по уровню принятого сигнала RSSI. Предельный порог чувствительности трансиверов канала LPWAN для всех используемых устройств составляет минус 135 дБм. В случае снижения RSSI до уровня ниже минус 120 дБм возможны потери принимаемых радиопакетов.

В подобных случаях рекомендуется подключить к УСД внешнюю антенну, вынесенную за пределы помещения, где размещено данное устройство.

На 1 шаге подготовки к проверке необходимо:

- используя меню «Прибор» соединиться с УСД ТЕРЕМ-5С;

- перейти в меню «Проверка»;

- нажать клавишу «Проверка LORA» (рис. 18);

- выбрать мощность передатчиков радиотрансиверов модуля ТЕРЕМ-5А и ТЕРЕМ-5С из доступного диапазона от 0 до 14 дБм.

В случае небольшого расстояния между устройствами ТЕРЕМ-5А и ТЕРЕМ-5С необходимо выбирать минимальную мощность (0 дБм), а в случае их значительного удаления друг от друга или сомнений в условиях приема выбирать максимальный уровень мощности (14 дБм).

Нажать на кнопку «Сохранить УСД» (рис. 19), после чего она становится неактивной.

Последовательность действий при проверке связи в этом режиме выведена на экран в виде текстовых подсказок оператору.

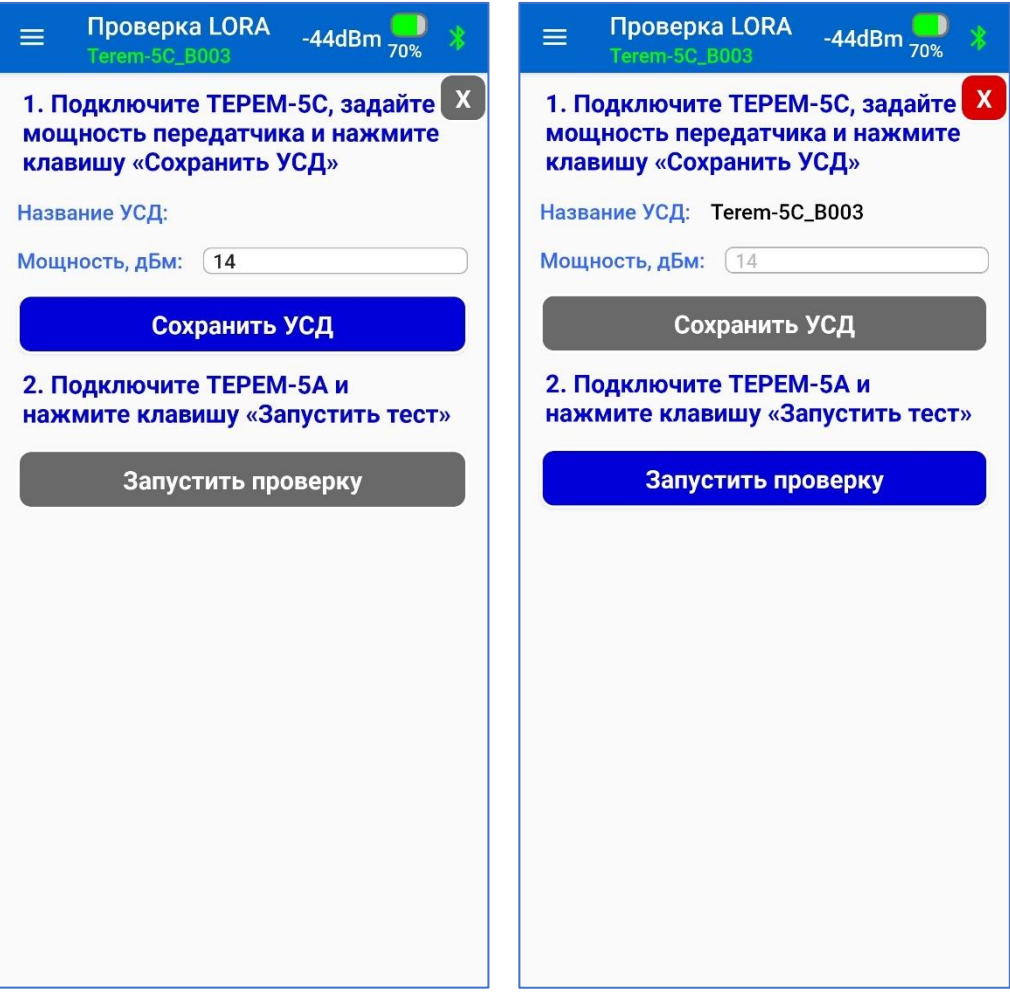

Рисунок 19 – Экран меню «Проверка LORA», подготовка к проверке

После появления в соответствующей строке идентификатора УСД разорвать соединение модуля ТЕРЕМ-5С со смартфоном с помощью кнопки **или из меню «Прибор»**.

На 2 шаге подготовки к проверке необходимо:

- перейти к месту расположения модуля ТЕРЕМ-5А;

- из меню «Прибор» подключиться к модулю;

- перейти в режим проверки связи в сети LPWAN из меню «Проверка»;

- нажать на кнопку «Запустить проверку» (рис. 20).

При отсутствии соединения с модулем ТЕРЕМ-5А на экран будет выведено предупреждение «Подключите ТЕРЕМ-5А».

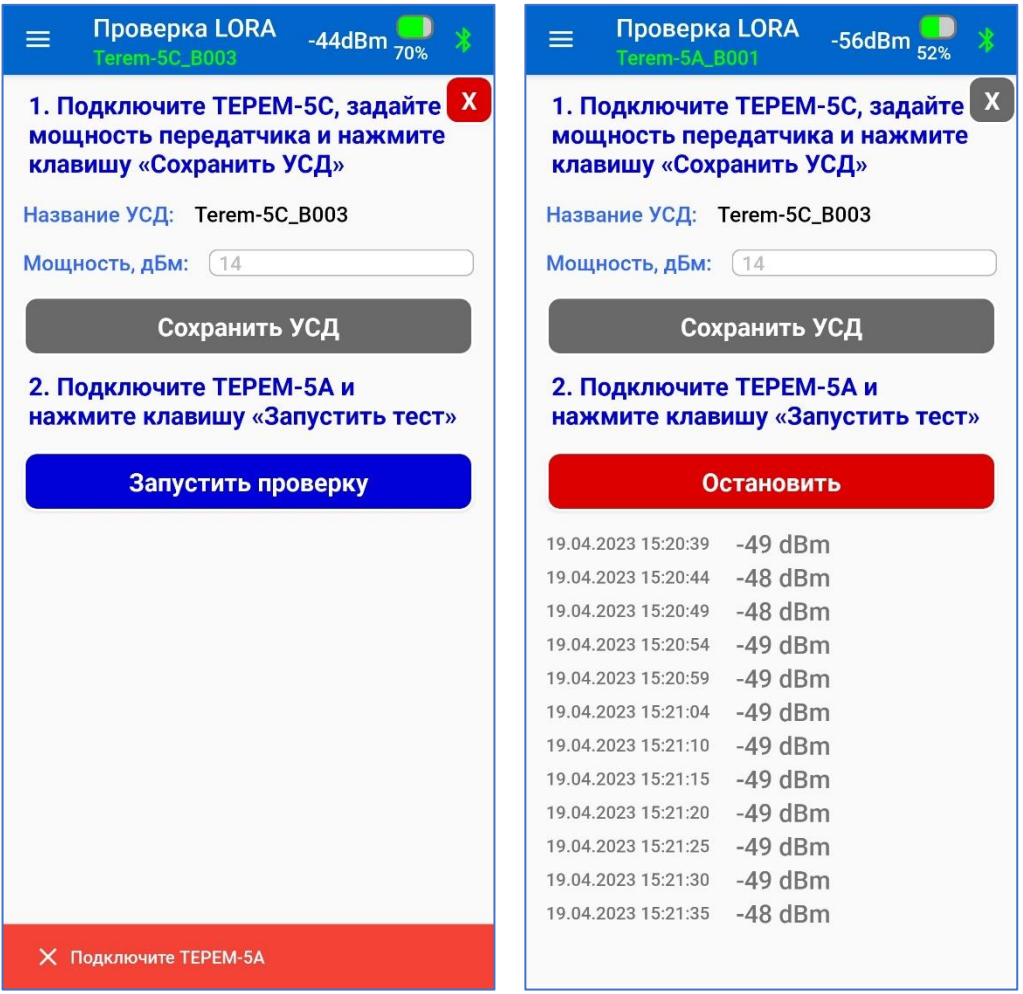

Рисунок 20 – Экран меню «Проверка LORA», проверка связи

При соединении с модулем ТЕРЕМ-5А он переводится в режим измерений и передачи данных с фиксированным интервалом времени между измерениями и выходами в эфир 1 раз в 5 секунд.

При каждом новом сеансе связи на экране в формирующемся списке обновляются значения RSSI пакетов, принятых модулем ТЕРЕМ-5А от УСД ТЕРЕМ-5С.

#### **Правила выбора частотных каналов**

 В случае использования на объекте только одного УСД и отсутствии в районе радиопокрытия этого УСД других подобных объектов контроля, в качестве основного частотного канала могут быть выбраны каналы СН0 (по умолчанию) или СН1, а в качестве резервного канала один из группы СН7…СН13 (СН7 по умолчанию).

При работе двух УСД в одной зоне радиопокрытия:

– для УСД 1, СН0 – рабочий канал, СН7 – резервный канал;

– для УСД 2, СН1 – рабочий канал, СН8 – резервный канал.

 При наличии в районе радиопокрытия УСД других подобных объектов контроля и при наличии достоверной информации о используемых на этих объектах частотах, в качестве основного частотного канала должны быть выбраны свободные каналы из группы СН0…СН6, в качестве резервного канала каналы из группы СН7…СН13 (см. список частотных каналов).

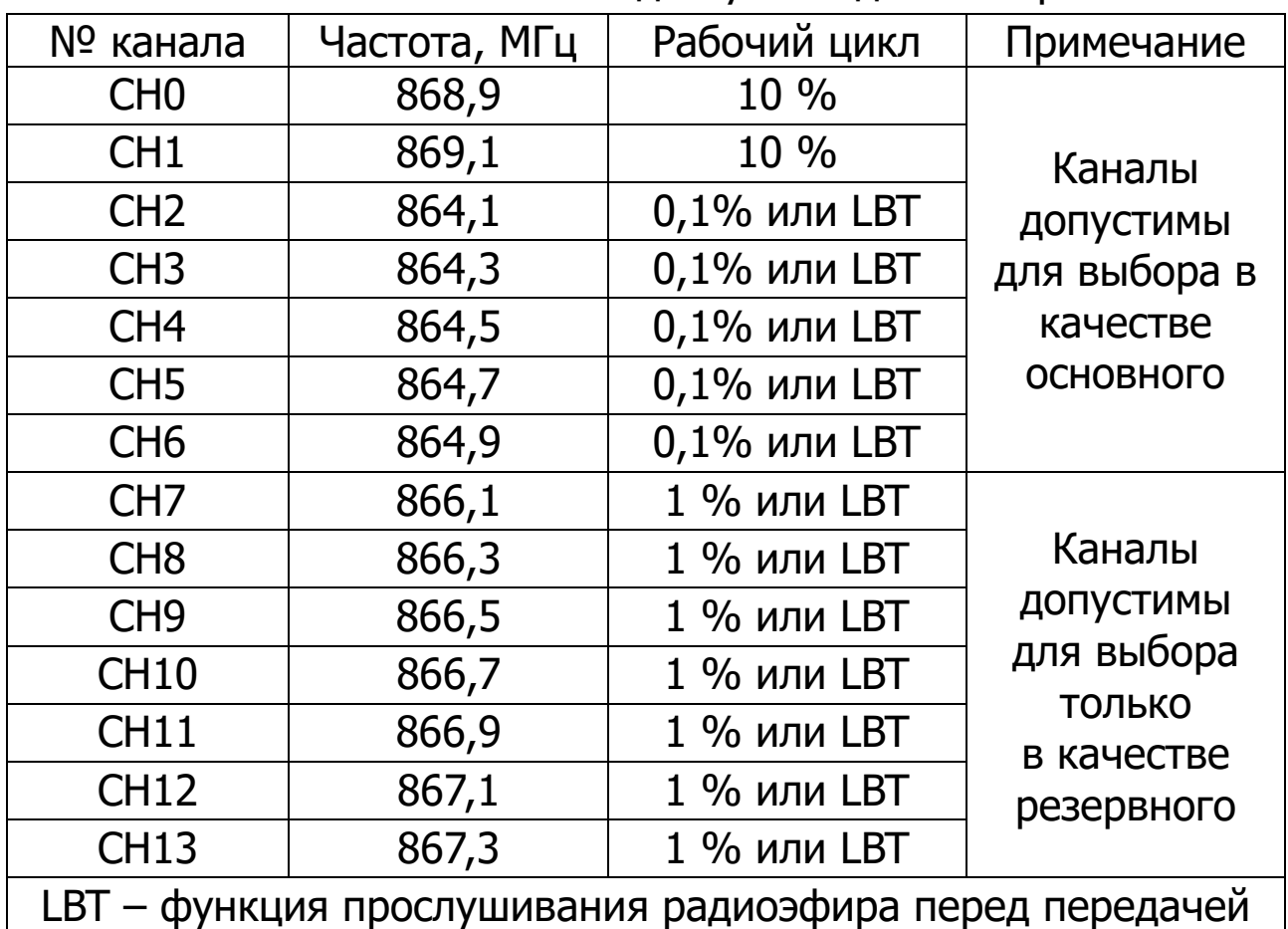

Список частотных каналов доступных для выбора

Формирование «временных слотов» (расписания передач) для всех обнаруженных смартфоном модулей ТЕРЕМ-5А производится приложением автоматически с учетом максимального количества модулей, привязанных к УСД (максимально до 32 шт.). При первом использовании устройства частотные каналы установятся автоматически в состояние по умолчанию (СН0, СН7). При необходимости, номера частотных каналов могут быть изменены на 1 шаге настройки при конфигурации радиосети (п. 6.4.4.1, рис. 8).

# **6.4.7 Меню «О программе»**

На экран меню «О программе» (рис. 21) выводятся:

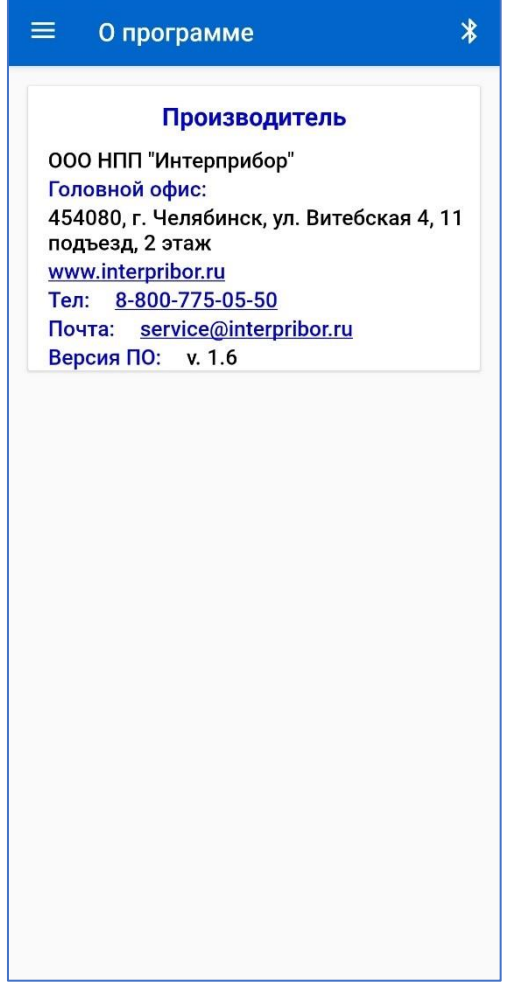

Рисунок 21 – Экран меню «О программе»

- информация о производителе устройств, поддержка которых обеспечена с помощью данного приложения;

- адрес компании;
- контакты компании;

- номер текущей версии приложения в формате v. X.X.

#### **6.4.8 Меню «Выход»**

Выход из приложения может быть осуществлен из любого экрана приложения, вызовом главного меню и активацией соответствующей команды, или стандартным способом сворачиванием приложения системной кнопкой ■ (Ξ) и последующим смахиванием свернутого окна с экрана.

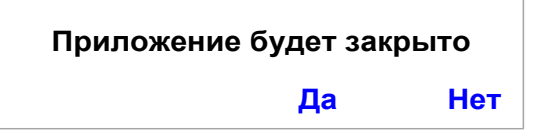

## **6.4.9 Рекомендации при работе со смартфоном**

При работе с приложением рекомендуется вертикальная ориентация дисплея смартфона. Для удобства работы отключите автоповорот изображения смартфона.

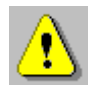

**Внимание!** Для установки беспроводной связи с УСД убедитесь, что на смартфоне активирован встроенный Bluetooth-модуль.

# **7 ТЕХНИЧЕСКОЕ ОБСЛУЖИВАНИЕ**

<span id="page-34-0"></span>7.1 УСД требует аккуратного и бережного обращения для обеспечения заявленных технических характеристик.

7.2 УСД необходимо содержать в чистоте, оберегать от падений, ударов, вибрации, пыли и сырости. Периодически, не реже одного раза в 6 месяцев, удалять пыль сухой и чистой фланелью и производить визуальный осмотр, уделяя особое внимание качеству подключения линий связей, отсутствию пыли, грязи и посторонних предметов в разъемах.

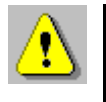

**Внимание!** Не допускается производить наклейку транспортных и иных этикеток на корпус устройства и смартфона.

7.3 Техническое обслуживание УСД заключается в периодическом контроле его исправности и контроле заряда встроенной аккумуляторной батареи. Данные объективного контроля состояния устройства могут быть получены пользователем с помощью приложения для смартфона или программы связи для компьютера.

7.4 Если при нажатии на кнопку УСД красный светодиод включается 2 раза в секунду, а затем отключается, устройство индицирует, что элемент питания разряжен и аккумулятор необходимо зарядить.

Подключите УСД через поставляемое зарядное устройство к сети напряжением 220 В или к работающему компьютеру кабелем USB. Красный светодиод при этом светится постоянно. Заряд аккумулятора начнется автоматически. По окончанию заряда светодиод погаснет.

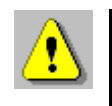

**Внимание!** Запрещается производить заряд аккумулятора с помощью зарядного устройства, не входящего в комплект поставки.

## **Примечание**

При достижении уровня разряда аккумулятора близкого к критическому (при длительном отсутствии напряжения в сети 220 В) УСД прекращает процесс регистрации, если ранее он был запущен.

7.5 УСД является сложным техническим изделием и не подлежит самостоятельному ремонту. При всех видах неисправностей необходимо обратиться к изготовителю.

## **8 МАРКИРОВКА**

<span id="page-35-0"></span>8.1 Маркировка УСД содержит:

- товарный знак предприятия-изготовителя;
- наименование серии модулей ТЕРЕМ-5;
- условное обозначение устройства ТЕРЕМ-5С;
- дату выпуска;
- серийный номер.

8.2 Маркировка потребительской тары содержит товарный знак предприятия-изготовителя и обозначение УСД.

<span id="page-35-1"></span>8.3 На УСД, прошедшее приемо-сдаточные испытания, ставится пломба. Пломба наносится на винт крепления крышки корпуса.

## **9 ПРАВИЛА ТРАНСПОРТИРОВАНИЯ И ХРАНЕНИЯ**

9.1 Транспортирование УСД должно проводиться в упакованном виде любым крытым видом транспорта (авиатранспортом - в отапливаемых герметизированных отсеках) в соответствии с правилами перевозок грузов, действующими на данном виде транспорта.

9.2 Расстановка и крепление контейнеров или ящиков с устройствами в транспортных средствах должны исключать возможность их смещения и ударов друг о друга.

9.3 Погрузочно-разгрузочные работы должны осуществляться в соответствии с транспортной маркировкой по ГОСТ 14192.

9.4 Температурные условия транспортирования упакованных устройств от минус 20 ℃ до плюс 45 ℃, относительной влажности не более 95 % при 35 ℃.

<span id="page-36-0"></span>9.5 Упакованные устройства должны храниться в условиях, установленных для группы Л по ГОСТ 15150.

## **10 УТИЛИЗАЦИЯ**

Специальных мер для утилизации материалов и комплектующих элементов, входящих в состав УСД, кроме аккумулятора, не требуется, так как отсутствуют вещества, представляющие опасность для жизни, здоровья людей и окружающей среды после окончания срока службы. Аккумулятор утилизируется в установленном порядке.

# **11 ГАРАНТИЙНЫЕ ОБЯЗАТЕЛЬСТВА**

<span id="page-36-1"></span>11.1 Предприятие-изготовитель гарантирует соответствие выпускаемых УСД требованиям технических условий. Гарантийный срок – 18 месяцев с момента продажи УСД.

11.2 Предприятие-изготовитель обязуется в течение гарантийного срока безвозмездно производить ремонт устройства, если оно выйдет из строя.

11.3 Гарантийное обслуживание осуществляется в месте нахождения предприятия-изготовителя. Срок гарантии на устройство увеличивается на время его нахождения в ремонте.

УСД предъявляется в гарантийный ремонт в полной комплектации, указанной п. «**Комплектность**».

**Внимание!** Оборудование для гарантийного ремонта должно быть предоставлено в чистом виде.

11.4 Срок проведения ремонтных работ - 30 рабочих дней с момента получения УСД заводом-изготовителем.

11.5 Срок замены УСД - 30 рабочих дней с момента получения устройства заводом-изготовителем. Замена производится при наличии существенного недостатка (стоимость устранения недостатков равна или превышает 70 % от стоимости товара, проявление недостатка после его устранения).

11.6 Недополученная в связи с неисправностью прибыль, транспортные расходы, а также косвенные расходы и убытки не подлежат возмещению.

11.7 Гарантия не распространяется на:

- литиевый аккумулятор;

- зарядное устройство;

- быстроизнашивающиеся запчасти и комплектующие (соединительные кабели, разъёмы и т.п.);

- расходные материалы (карты памяти и т.п.).

11.8 Гарантийные обязательства теряют силу, если:

- нарушена пломба;

- устройство подвергалось механическим, тепловым или атмосферным воздействиям;

- устройство вышло из строя из-за попадания внутрь жидкостей или агрессивных сред;

- на устройстве удален, стерт, не читается или изменен заводской номер.

11.9 Гарантийный ремонт осуществляет предприятие-изготовитель ООО НПП «Интерприбор»: 454080, Челябинск,

<span id="page-37-0"></span>а/я 12771, бесплатные звонки по России 8-800-775-05-50, тел/факс (351) 729-88-85.

## **12 НОРМАТИВНЫЕ ССЫЛКИ**

В настоящем РЭ использованы ссылки на следующие стандарты:

ГОСТ 12.2.007.0-75 Изделия электротехнические. Общие требования безопасности.

ГОСТ 14192-96 Маркировка грузов.

ГОСТ 14254-2015. Степени защиты, обеспечиваемые оболочками (КОД IР)

ГОСТ 15150-69 Машины, приборы и другие технические изделия. Исполнения для различных климатических районов. Категории, условия эксплуатации, хранения и транспортирования в части воздействия климатических факторов внешней среды.

ГОСТ Р 52931-2008 Приборы контроля и регулирования технологических процессов. Общие технические условия.

МДС 12-48.2009 Зимнее бетонирование с применением нагревательных проводов.

# **13 КОМПЛЕКТНОСТЬ**

<span id="page-38-0"></span>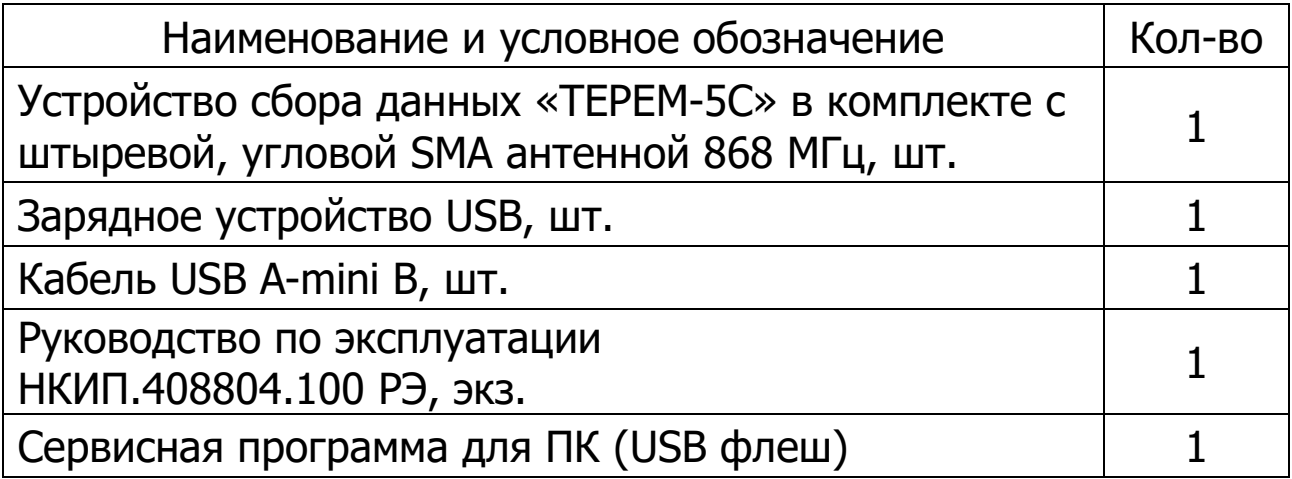

## **Приложение А Программа связи с компьютером**

#### <span id="page-39-0"></span>**Введение**

Программа связи с компьютером предназначена для просмотра, сохранения в файлы и экспорта в другие программы зарегистрированных данных, сохраненных в энергонезависимой памяти УСД. Связь УСД с компьютером осуществляется по стандартному интерфейсу USB 2.0.

#### **Минимальные требования к компьютеру**

 Операционная система Windows 7/8/10/11 (32- или 64 разрядная)

• Наличие USB-интерфейса

#### **Установка программы**

Для установки программы связи на компьютер необходимо запустить с прилагаемой флеш-карты программу «SetupTerem5». Для этого можно воспользоваться проводником Windows или любым файловым менеджером – Total Commander, Far и т.п. Процедура установки стандартная для Windows-программ и включает в себя выбор языка сообщений, выбор папки установки, выбор папки в меню «Пуск», выбор создаваемых ярлыков.

При первом подключении УСД к USB-разъему компьютера может появляться сообщение о нахождении нового устройства. В этом случае драйвер будет установлен операционной системой Windows автоматически.

#### **Порядок работы с программой**

 Подключить УСД «ТЕРЕМ-5С» к одному из USB-портов компьютера при помощи кабеля, входящего в комплект поставки.

 Запустить программу «TEREM-5.Connect» (выбрать ярлык программы в меню «Пуск» Windows или на рабочем столе) – на экране монитора появится изображение главного окна программы (рис.А.1). Мышью можно изменять размеры окна, свертывать окно или развертывать его на весь экран. При этом после выхода из программы последнее состояние окна будет сохранено и восстановлено при следующем входе в программу.

 Для просмотра результатов измерений на компьютере сначала необходимо считать их из УСД или открыть сохраненный ранее файл.

 Если при запуске программы УСД подключен к USB-порту компьютера, то считывание информации из УСД происходит автоматически. При этом в строке состояния программы появляется информация, что архив из УСД считан и указывается общее количество записей в памяти устройства и время считывания архива. Правильность передачи информации проверяется программой автоматически.

 Для сохранения считанных данных в меню «Файл» необходимо выбрать команду «Сохранить как…» и ввести необходимое имя файла. Файл, по умолчанию сохраняется в папке пользователя по пути: c:\Users\...\Documents\Interpribor\TEREM5\. При этом, в поле описания процесса внизу окна, можно ввести текстовое описание системы контроля. Это описание впоследствии позволит однозначно идентифицировать архив результатов измерений на объекте контроля.

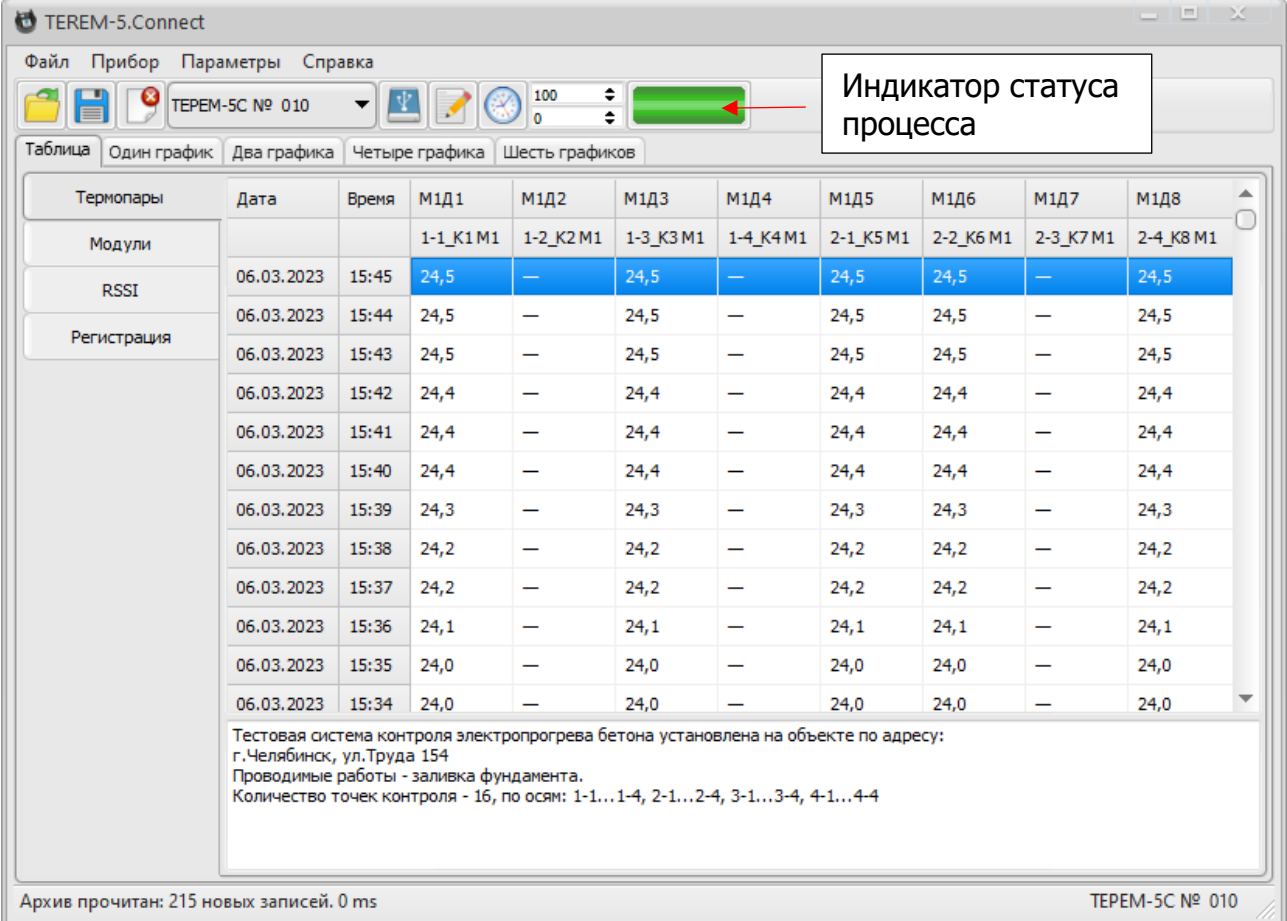

#### Рисунок А.1

 Скопировать часть данных таблицы или всю таблицу в буфер обмена Windows для передачи в другие программы можно, выделив нужные ячейки мышью и нажав на правую кнопку мыши. В появившемся меню нужно выбрать пункт «Копировать таблицу» или «Копировать выделенное».

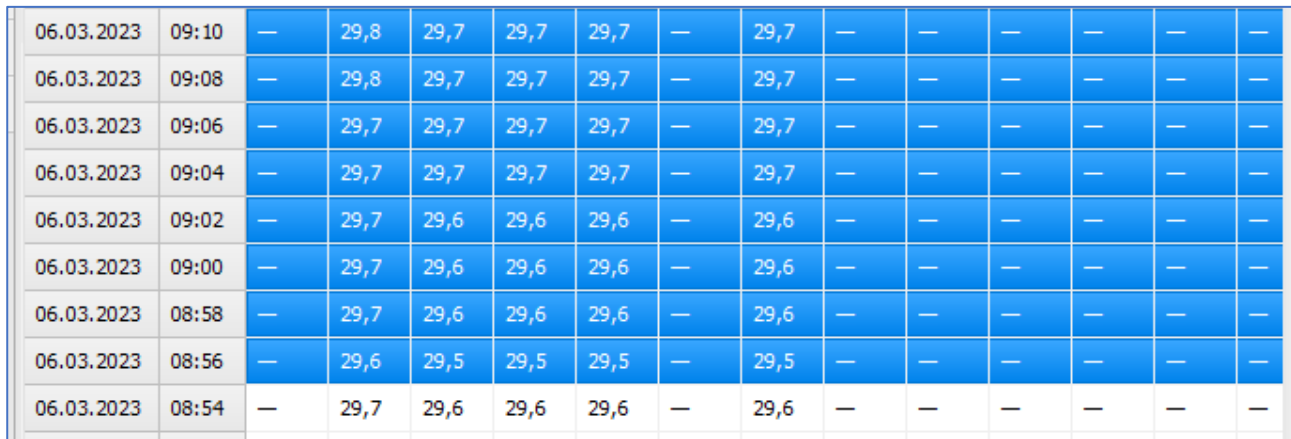

После этого в другой программе Windows, например, «Microsoft Word» или «Microsoft Excel», нужно воспользоваться функцией вставки из буфера. Обычно это пункт «Вставить» в меню «Правка» или кнопка на верхней панели программы с подсказкой «Вставить».

 Индикатор статуса процесса в панели инструментов программы (см. рис.А.1) может принимать три состояния. В случае отсутствия аппаратных нарушений в измерительных модулях и выхода измеряемых температур за установленные границы, индикатор подсвечен зеленым цветом. В случае обнаружения обрывов термопар для разрешенных при настройке каналов, нарушений заданного температурного режима (при выходе измеряемой температуры за установленные пороги граничных значений) или аппаратных сбоях индикатор подсвечен желтым цветом.

Если кликнуть мышью по индикатору статуса процесса можно вывести или скрыть список предупреждений.

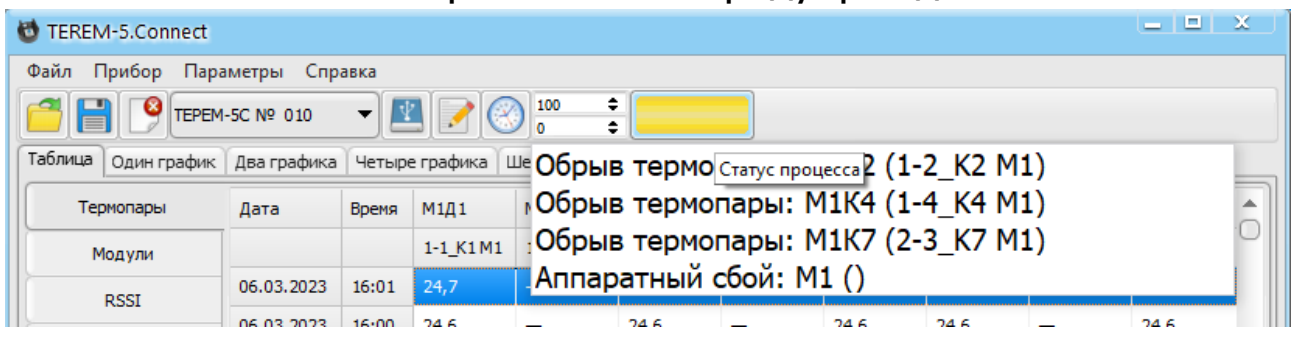

Пороги граничных значений температур настраиваются с помощью элементов  $\frac{100}{6}$ 

Строка "Аппаратный сбой" в списке предупреждений, говорит о том, что в измерительном модуле зафиксирован отказ встроенного датчика температуры холодного спая термопар, микросхемы АЦП или микросхемы памяти результатов измерений.

Красным цветом индикатор подсвечивается только в случае критического сбоя – в случае полной потери связи со всеми модулями (3 и более пропусков передаваемых результатов измерений подряд считаются потерей).

• Инструмент «Редактирование имен каналов» (кнопка позволяет присвоить любому каналу измерительного модуля произвольное наименование, позволяющее пользователю четко идентифицировать место установки термопары, подключенной ко входу данного канала. Длина наименования не должна превышать 40 знаков.

После ввода необходимого наименования каналов по нажатию кнопки <u>∨</u> «Записать», в память УСД записываются все введенные символы.

Ввод наименований каналам рекомендуется проводить до запуска процесса регистрации.

В первой строке окна наименований каналов вводится место установки измерительного модуля на объекте контроля. Данное описание после его ввода записывается в УСД и при первом же соединении УСД со смартфоном, записывается в соответствующее поле управляющего приложения на смартфоне.

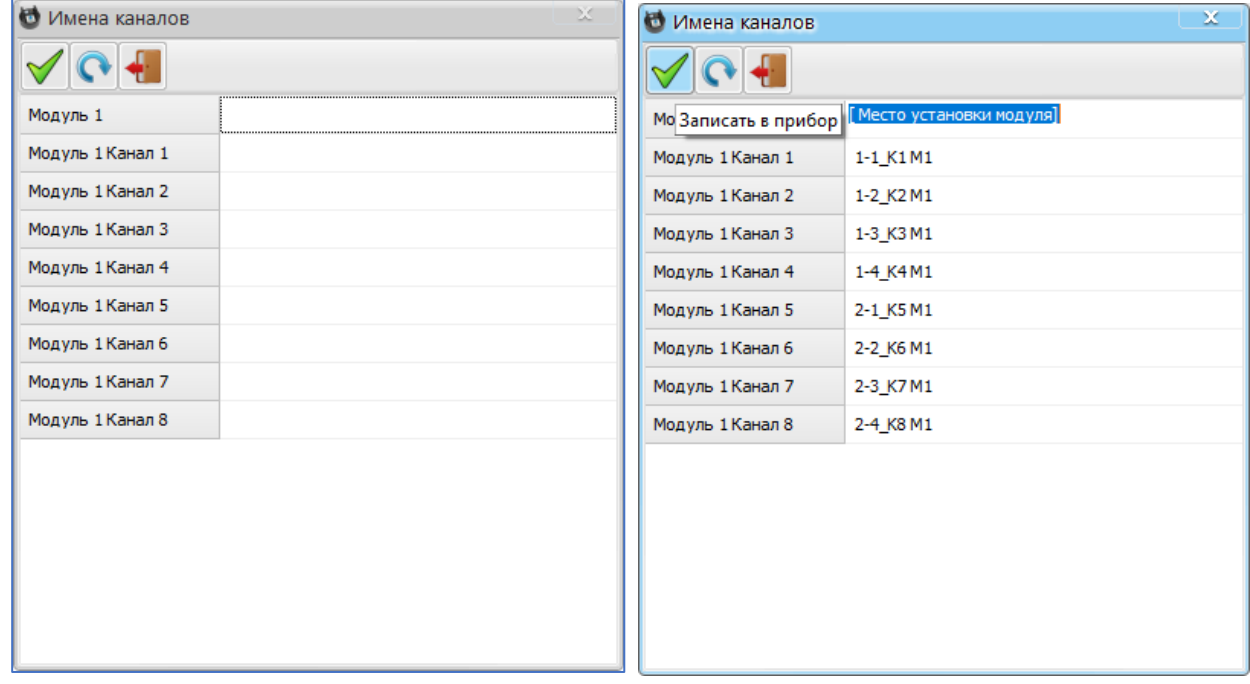

 Главное окно программы содержит пять вкладок (Таблица, Один график, Два графика, Четыре графика, Шесть графиков), отличающихся различными вариантами визуализации считанных из УСД данных.

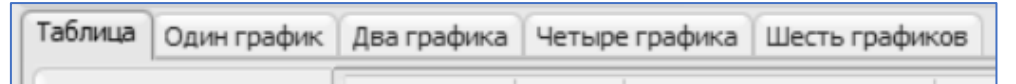

 В свою очередь, вкладка «Таблица» содержит четыре представления считанных данных в табличном виде, сгруппированных по назначению: «Термопары», «Модули», «RSSI» и «Регистрация».

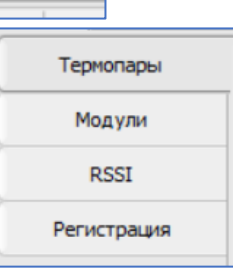

Представление «Термопары» содержит таблицу результатов измерений всех измерительных модулей, переданных в устройство сбора данных ТЕРЕМ-5С по заданному расписанию.

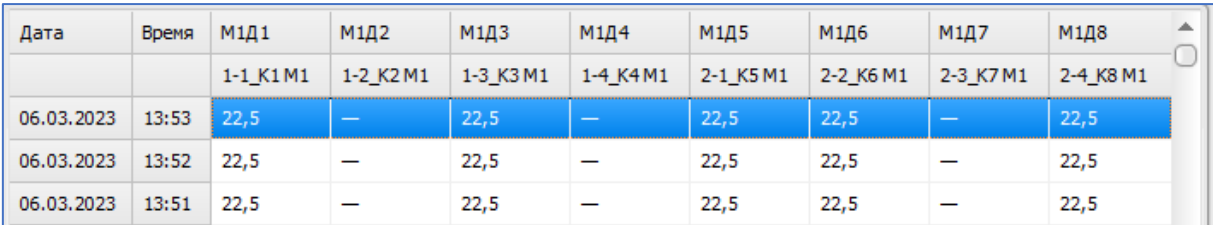

Представление «Модули» содержит таблицу результатов измерений служебных параметров измерительных модулей: Uакб. шлюза, Uакб. изм. модуля, температура датчика холодных спаев термопар.

Измерение температуры и влажности окружающего воздуха внешним датчиком TRH в текущей версии измерительных модулей не поддерживается.

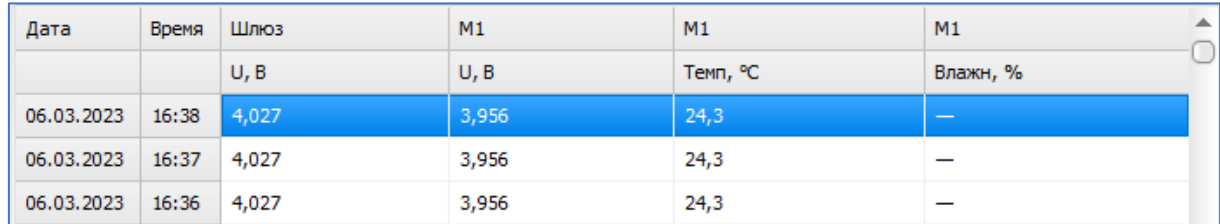

Представление «RSSI» содержит таблицу уровней радиосигналов в единицах мощности (дБм), принятых ресивером УСД ТЕРЕМ-5С от измерительных модулей ТЕРЕМ-5А.

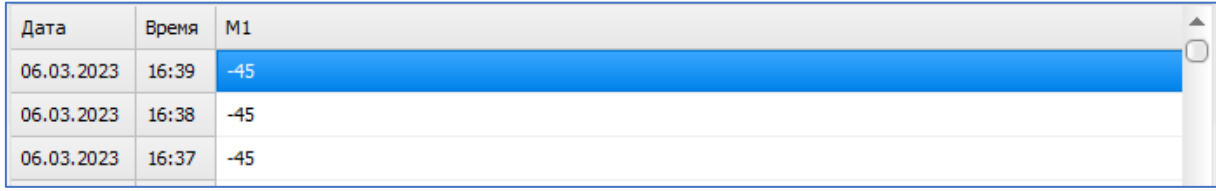

Представление «Регистрация» содержит таблицу всех параметров регистрации текущего процесса.

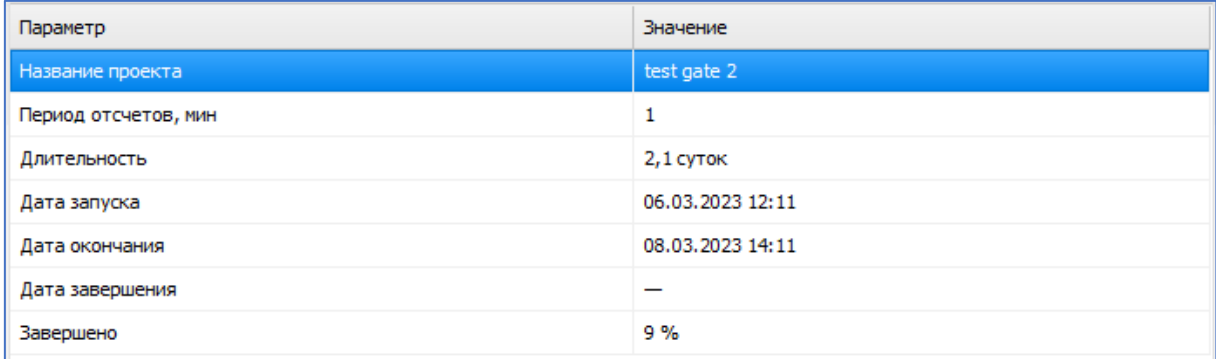

 Вкладка «Один график» (рис.А.2) предназначена для вывода на экран графического представления хода процесса во времени и содержит только один график измеренного параметра.

Для удобства вывода результатов измерений различных параметров на один экран визуализации, в программе имеется возможность назначить различные варианты представлений параметров. Кнопки представлений (элементы управления вызовом графических представлений параметров в различных сочетаниях) размещены в левой части экранов графиков (рис.А2).

Вызов меню работы с представлениями производится по клику правой клавиши мыши в поле представлений, после чего появится окно…

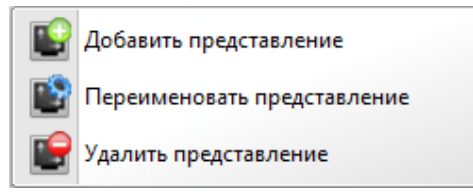

Каждому представлению присваивается имя. Ограничение длины имени – 20 символов.

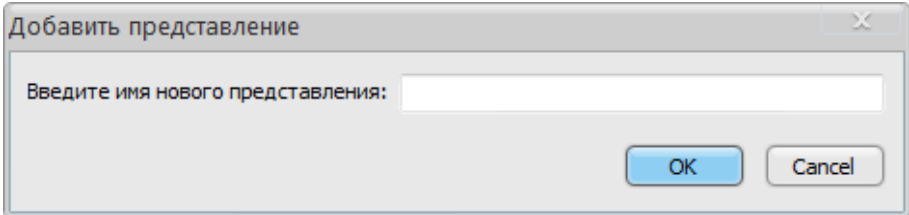

После добавления необходимого количества представлений, на экран каждого представления необходимо вывести графики соответствующих параметров. Эта операция производится по клику правой клавиши мыши в поле графика (рис.А.2).

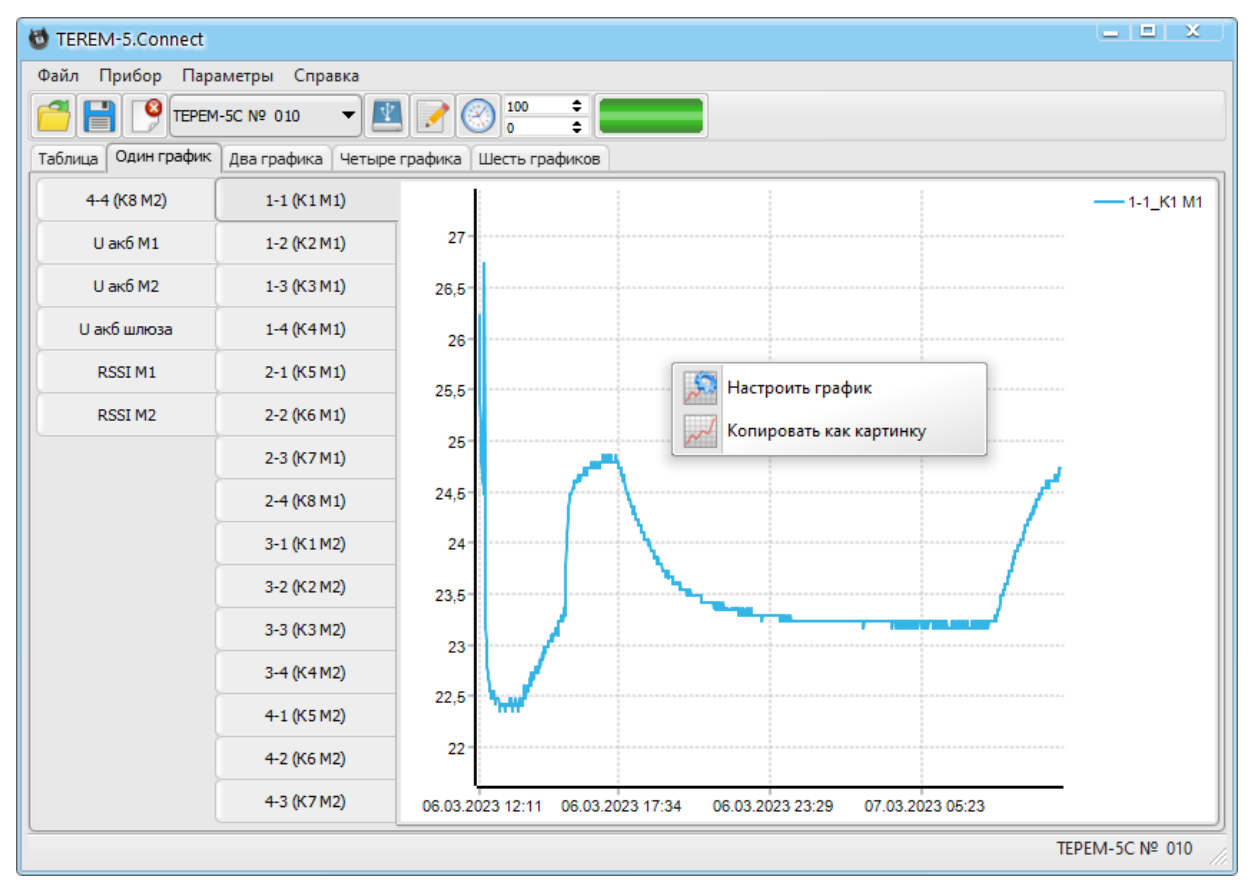

Рисунок А.2

После выбора в появившемся окне команды «Настроить график» на экран выводится соответствующее окно «Настройка графика» (рис. А.3), в котором необходимо установить соответствующий элемент разрешения отображения требуемого параметра  $\overline{\mathcal{L}}$ 

![](_page_45_Picture_3.jpeg)

Рисунок А.3

Для сохранения сделанного выбора необходимо нажать на кнопку <u>•</u> «Применить». На график будут выведены только включенные (отмеченные) параметры.

Параметр «Видимых отсчетов на странице» (рис. А.3) позволяет ограничить число последних сохраненных отсчетов, выводимых на график. При нулевом значении этого параметра на график выводятся все сохраненные результаты, имеющиеся в памяти УСД (рис.А.4).

![](_page_46_Figure_2.jpeg)

#### Рисунок А.4

При вводе какого-либо числа последний отсчетов в окне данного параметра и нажатия на кнопку «Применить» • на экран графика будут выведены значения только этих последних отсчетов (рис.А.5).

Данная возможность позволяет растянуть график, ограничить число выводимых значений и обратить внимание пользователя исключительно на самые последние результаты.

![](_page_47_Figure_0.jpeg)

## Рисунок А.5

 Вкладки «Два графика», «Четыре графика», «Шесть графиков» также предназначены для вывода на экран графических представлений хода процесса во времени и содержат на одном экране соответствующие числа графиков измеренных параметров.

Как правило, эти параметры должны быть сгруппированы по назначению. Операции настройки экранов визуализации хода процесса на этих вкладках аналогичны операциям, приведенным выше по тексту.

После проведения операций настроек всех экранов визуализации необходимо сохранить совершенные настройки, для чего выполнить команду «Сохранить» (кнопка  $\blacksquare$ ).

• Работа с графиком.

Чтобы посмотреть числовые значения каждого измерения, достаточно навести курсор мыши в необходимое место на графике, при этом в строке состояния снизу будет отображаться время, отложенное на горизонтальной оси и значение левой вертикальной оси, соответствующие положению курсора мыши.

 $1-1$  K1 M1 = 06.03.2023 17:07 = 24,79

Масштабировать график в горизонтальной плоскости (по шкале времени) можно с помощью выделения области на графике, для этого нужно выделить интересующую область сверхувниз или снизу-вверх, слева направо.

![](_page_48_Figure_3.jpeg)

Для возврата в исходное состояние нужно выделить любую область графика справа налево.

Масштабирование в вертикальной плоскости (по шкале значений) производится автоматически.

Для перемещения графика во времени зажмите центральную кнопку мыши с колесом и потяните в нужную сторону (влево или вправо).

## **Редакция 2023 03 18**